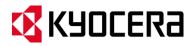

# **KYOCERA DuraPro**

**User Guide** 

# **Table of Contents**

| Phone Basics                            | . 7 |
|-----------------------------------------|-----|
| Battery and Charger                     | . 7 |
| Battery Capacity                        | . 7 |
| Install the Battery                     | . 7 |
| Charge the Battery                      | . 8 |
| Remove the Battery                      | . 8 |
| Turn Your Phone On and Off              | . 8 |
| Phone Overview                          | . 9 |
| Key Functions                           | . 9 |
| Navigate Through the Menus              | 11  |
| View the Display Screen                 | 12  |
| Display Your Phone Number               | 15  |
| Text Entry                              | 16  |
| Select a Text Input Mode                | 16  |
| T9 Text Input                           | 16  |
| ABC Mode                                | 17  |
| Set Text Entry Options                  | 17  |
| Simple Data Exchange                    | 18  |
| Phone Calls & Settings                  | 20  |
| Make Phone Calls                        | 20  |
| Call Using the Phone Keypad             | 20  |
| Call With the Phone Closed              | 20  |
| Call from History                       | 20  |
| Call from Contacts                      | 21  |
| Call Using the Plus (+) Code            | 21  |
| Call Using a Speed Dial Number          | 21  |
| Call Using Abbreviated Dialing Features | 22  |
| Call a Phone Number with Pauses         | 22  |
| Call a Phone Number in a Message        | 23  |
| Call Emergency Numbers                  | 23  |
| Receive Phone Calls                     | 24  |
|                                         |     |

| End Phone Calls                      | 26 |
|--------------------------------------|----|
| Missed Call Notification             | 26 |
| Voicemail                            | 27 |
| Set Up Voicemail                     | 27 |
| Voicemail Notification               | 27 |
| New Voicemail Message Alerts         | 27 |
| Retrieve Your Voicemail Messages     | 28 |
| Phone Call Options                   | 28 |
| Caller ID                            | 28 |
| Call Waiting                         | 29 |
| 3-Way Calling                        | 29 |
| Call Forwarding                      | 29 |
| Phone Call Settings                  | 30 |
| Call Answer Mode                     | 30 |
| Auto-Answer Mode                     | 30 |
| Alert Notification                   | 30 |
| Airplane Mode                        | 30 |
| TTY Use                              | 31 |
| Hearing Aid Device Compatibility     | 32 |
| History                              | 33 |
| View History                         | 33 |
| The History List                     | 33 |
| History Icons                        | 33 |
| History Thread                       | 33 |
| History Details                      | 32 |
| History Options                      | 34 |
| Make a Call From History             | 34 |
| Save the Information in Your History | 34 |
| Save a Number from History           | 35 |
| Make a New Group Entry from History  | 35 |
| Delete History                       | 35 |
| Contacts                             | 37 |
| About Contacts                       |    |

TOC ii

| View Contacts                                  |                |
|------------------------------------------------|----------------|
| The Contacts List                              |                |
| Contacts Details                               |                |
| View History from Contacts                     |                |
| Create a New Contacts Entry                    |                |
| Create a Personal Entry                        |                |
| Create a Group Entry                           |                |
| Save a Number Using the Phone Keypad           | 30             |
| Edit a Contacts Entry                          | 30             |
| Edit a Contacts Entry                          | 30             |
| Delete a Contacts Entry                        | 30             |
| Add a Number to a Personal Entry               | 40             |
| Assign a Ringer to a Personal Entry            | 40             |
| Assign a Picture to a Personal Entry           | 40             |
| Add Members to a Group Entry                   | 4              |
| Remove Members from a Group Entry              | 4              |
| Find Contacts Entries                          | 4 <sup>1</sup> |
| Find an Entry from Contacts                    | 4              |
| Find an Entry Using the Phone Keypad           | 42             |
| Use Contacts Information in Other Applications | ;4 <u>.</u>    |
| Assign Speed Dial Numbers                      | 4              |
| Secret Contacts Entries                        | 4              |
| Messaging                                      | 4              |
| Text Messaging and Multimedia Messaging        | 4              |
| Compose Messages                               | 4              |
| Access Messages                                | 4!             |
| Threaded Messaging                             | 4!             |
| Email                                          | 4              |
| Calendar & Tools                               | 48             |
| Calendar                                       | 48             |
| Add an Event to the Calendar                   | 48             |
| Add a To Do List Item to the Calendar          | 49             |
| Calendar Alerts                                | ⊿0             |

TOC iii

| View Events                         | 49 |
|-------------------------------------|----|
| Delete Events                       | 50 |
| Alarm                               | 50 |
| Bluetooth                           | 51 |
| Turn Bluetooth On and Off           | 51 |
| Make Your Phone Discoverable        | 51 |
| Bluetooth Menu                      | 52 |
| Pair Bluetooth Devices              | 53 |
| View the Trusted Devices List       | 53 |
| Send Items via Bluetooth            | 54 |
| microSD Card                        | 54 |
| Insert or Remove the microSD Card   | 54 |
| microSD Card Settings               | 56 |
| microSD Card Folders                | 57 |
| File Manager                        | 57 |
| Connect Your Phone to Your Computer | 59 |
| Voice Services                      | 60 |
| Automatic Speech Recognition (ASR)  | 60 |
| Manage Voice Memos                  | 63 |
| Calculator                          | 65 |
| World Clock                         | 66 |
| Countdown Timer                     | 66 |
| Stopwatch                           | 66 |
| Camera                              | 67 |
| Take Pictures                       | 67 |
| Take a Picture                      | 67 |
| Assign Pictures                     | 67 |
| Camera Mode Options                 | 68 |
| Camera Settings                     | 70 |
| Record Videos                       | 70 |
| Record a Video                      | 70 |
| Camcorder Mode Options              | 71 |
| Camcorder Settings                  | 72 |

TOC iv

| St   | tore Pictures and Videos                                | . 72 |
|------|---------------------------------------------------------|------|
|      | Set Storage Options                                     | . 72 |
|      | In Phone Folder                                         | . 72 |
|      | On Memory Card Folder                                   | . 73 |
|      | In Phone and Memory Card Folder Options                 | . 73 |
|      | Review Pictures and Videos in the Assigned Media Folder | . 74 |
| Se   | end Pictures and Videos                                 | . 74 |
|      | Send Pictures and Videos Using the Messaging Feature    | . 74 |
|      | Send Pictures and Videos Using the Bluetooth Feature    | . 75 |
| Pi   | rint Pictures                                           | . 75 |
|      | Print Pictures From Your Phone                          | . 75 |
|      | Digital Print Order Format (DPOF)                       | . 77 |
| Web  | and Data                                                | . 79 |
| D    | ata Services                                            | . 79 |
|      | Launch a Web Connection                                 | . 79 |
|      | Data Connection Status and Indicators                   | . 79 |
| Ві   | rowser                                                  | . 79 |
|      | Learn to Navigate the Web                               | . 79 |
|      | Browser Menu                                            | . 81 |
| GPS  | Navigation                                              | . 84 |
| Sett | ings                                                    | . 86 |
| D.   | isplay Settings                                         | . 86 |
|      | Change the Screen Saver (Wallpaper)                     | . 86 |
|      | Change the Brightness                                   | . 86 |
|      | Change the Backlight Settings                           | . 86 |
|      | Set the Notification Pop-up                             | . 86 |
|      | Select a Picture ID                                     | . 87 |
|      | Power Save Mode                                         | . 87 |
|      | Change the Clock/Calendar Display                       | . 87 |
|      | Set a Custom Greeting                                   | . 87 |
|      | Change the Phone's Menu Style                           | . 87 |
|      | Change the Font Size                                    | . 88 |
|      | Display Language                                        | . 88 |

TOC

| 1  | Volume Settings                     | . 88 |
|----|-------------------------------------|------|
|    | Adjust the Phone's Volume Settings  | . 88 |
|    | Silence All                         | . 89 |
| ı  | Ringer Settings                     | . 89 |
|    | Ringers                             | . 89 |
|    | Set Up Voice Guide                  | . 90 |
|    | Select a Vibration Pattern          | . 90 |
|    | Messaging Settings                  | . 90 |
|    | Set Clear Alerts Icon               | . 90 |
|    | Set a Callback Number               | . 90 |
|    | Add a Customized Signature          | . 90 |
|    | Manage Preset Messages              | . 91 |
|    | Message Alerts                      | . 91 |
|    | Wireless Emergency Alerts           | . 91 |
|    | Long Message Reassembly             | . 92 |
| ı  | Phone Setup Options                 | . 92 |
|    | Navigation Key Shortcuts            | . 92 |
|    | Hot Key                             | . 92 |
|    | Keyguard                            | . 93 |
|    | Headset Mode                        | . 93 |
| ı  | Roaming                             | . 93 |
|    | Roaming on Other Networks           | . 93 |
|    | Roaming Settings                    | . 94 |
|    | Security Settings                   | . 94 |
|    | Lock Your Phone                     | . 94 |
|    | Limit Use                           | . 95 |
|    | Delete Phone Content                | . 97 |
|    | Reset Your Phone and Phone Content  | . 97 |
|    | Security Features for Data Services | . 98 |
| Со | pyrights                            | . 99 |
|    |                                     | 400  |

TOC vi

# **Phone Basics**

Tip: Phone Software Upgrades - Updates to your phone's software may become available from time to time. U.S. Cellular will automatically upload critical updates to your phone. You can also use the menu to check for and download updates. Press Tools > Update Phone > Update Firmware to search for and download available updates.

# **Battery and Charger**

Warning:

Use only U.S. Cellular-approved or Kyocera-approved batteries and chargers with your phone. The failure to use a USCC-approved or Kyocera-approved battery and charger may increase the risk that your phone will overheat, catch fire, or explode, resulting in serious bodily injury, death, or property damage.

### **Battery Capacity**

Your phone is equipped with a Lithium Ion (Li-Ion) battery. It allows you to recharge your battery before it is fully drained.

For a quick check of your battery level, glance at the battery charge indicator located in the upper right corner of your phone's display screen. When there are approximately five minutes of talk time left, the battery icon (( ) turns red and the phone sounds a warning tone.

After an additional five minutes or so, the phone sounds a warning tone three times and then turns off.

**Note:** Long backlight settings, searching for service, vibrate mode, browser use, and other variables may reduce the battery's talk and standby times.

**Tip:** Watch your phone's battery level indicator and charge the battery before it runs out of power.

## **Install the Battery**

- Insert the battery into the battery compartment, making sure the connectors align (
   Gently press down to secure the battery (②).
- 2. Align the tabs of the battery cover with the slots (3) and press the battery cover down until it snaps into place (4).
- 3. Slide the battery cover release latch to the locked position (5).

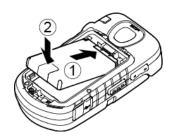

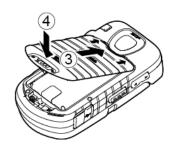

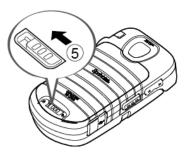

## **Charge the Battery**

- 1. Plug the USB connector into the charger/accessory jack on the lower left side of your phone.
- 2. Plug the AC adapter into an electrical outlet.

**Note:** Your phone's battery should have enough charge for your phone to turn on and find a signal, set up your voicemail, and make a call. You should fully charge your battery as soon as possible.

### Remove the Battery

- 1. Make sure the power is off so that you don't lose any stored numbers or messages.
- 2. Slide the battery cover release latch to the right to unlock the cover (0).
- 3. Slide your thumbnail or a coin under the slot on either side of the phone (2) and popoff the cover (3).
- 4. Remove the battery and replace the cover. See *Install the Battery*.

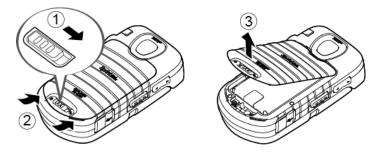

**Warning:** Do not handle a damaged or leaking Li-lon battery as you can be burned.

# Turn Your Phone On and Off

#### Turn Your Phone On

► Open the phone and press END<sup>®</sup>.

#### Turn Your Phone Off

▶ Open the phone and press and hold for two seconds until you see the powering-down animation on the main screen.

Your screen remains blank while your phone is off (unless the battery is charging).

# **Phone Overview**

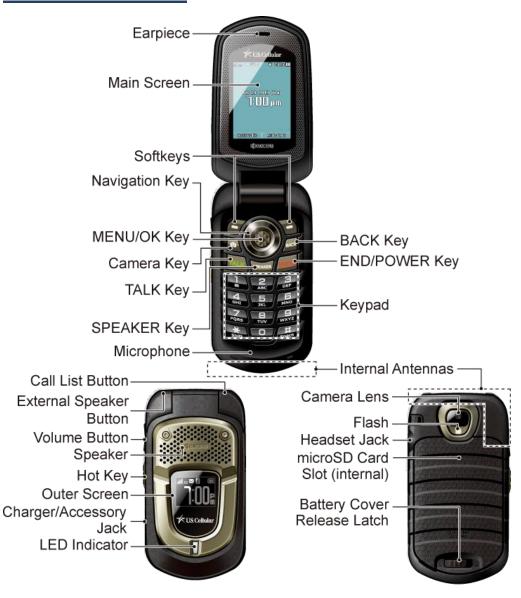

## **Key Functions**

- Earpiece lets you hear the caller and automated prompts.
- Main Screen displays all the information needed to operate your phone, such as the call status, the Contacts list, the date and time, and the signal and battery strength.

- **Softkeys** let you select softkey actions or menu items corresponding to the bottom left and right lines on the main screen while the phone is open.
- Navigation Key lets you scroll through the phone's menu options.
- MENU/OK Key lets you access the phone's menus and selects the highlighted choice when navigating through a menu.
- Camera Key lets you activate the camera or video mode and take pictures and videos with the phone open.
- TALK Key allows you to place or receive calls, answer Call Waiting, use 3-Way Calling, or activate Automatic Speech Recognition (ASR).
- **SPEAKER Key** lets you place or receive calls in speakerphone mode or turn the speakerphone on and off during a call.
- Microphone allows other callers to hear you clearly when you are speaking to them.
- BACK Key deletes characters from the display in text input mode. When in a menu, pressing it returns you to the previous menu. This key also allows you to return to the previous screen in a data session.
- END/POWER Key lets you turn the phone on or off, end a call, or cancel your input and return to standby mode.
- **Keypad** lets you enter numbers, letters, and characters, and perform functions.
- Internal Antenna facilitates reception and transmission. To maximize performance, do not touch the bottom portion of your phone where the internal antenna is located while using the phone.
- Call List Button lets you display the recent call history or end a call.
- External Speaker Button lets you place or receive calls in speakerphone mode, turn the speakerphone on and off during a call, activate Automatic Speech Recognition (ASR), or unlock the keyguard.
- **Volume Button** allows you to adjust the ringer volume in standby mode or the voice volume during a call.
- **Speaker** lets you hear the different ringers and sounds. The speaker also lets you hear the caller's voice in speakerphone mode.
- Hot Key launches the Voice Memo recording, and also functions as a one touch key to launch either Calendar, Bluetooth, Alarm, or Web. See *Hot Key*.
- Outer Screen displays the information such as the call status, the date and time, and the signal and battery strength.

- Charger/Accessory Jack allows you to connect a compatible charging cable or USB data cable (not included).
- LED Indicator shows your phone's status at a glance.
- Camera Lens, as part of the built-in camera, lets you take pictures and videos.
- Flash allows you to take pictures in low light situations.
- **Headset Jack** allows you to plug in an optional headset for convenient, hands-free conversations.

**Note:** The Headset Jack is a 2.5 mm jack and some accessories, such as headsets, may require the use of a 3.5 mm adapter (included in the box with your phone). When using the adapter, connect your headset and the adapter first.

**Note:** The turbo buttons on a headset are not supported when the headset is connected using the 3.5mm adapter.

- microSD Card Slot (internal) lets you use the microSD memory card to expand the memory of your phone. The microSD compartment is behind the battery. See *Insert or Remove the microSD Card*.
- Battery Cover Release Latch opens the battery cover to replace the battery.

**CAUTION!** Inserting an accessory into the incorrect jack may damage the phone.

**Note:** Be sure all ports and cover are properly sealed to retain water resistance.

## Navigate Through the Menus

The navigation key on your phone lets you scroll through onscreen items. To navigate through a menu, press the navigation key up or down.

Many menus feature a scroll bar on the right to help you keep track of your position in the menu.

#### Select Menu Items

As you navigate through the menu, menu options are highlighted. Select any option by highlighting it and pressing **OK**. If the option is numbered, you can select it by pressing the corresponding number on the phone's keypad.

For example, to view the Icon Glossary screen:

- 1. Press ot access the main menu.
- 2. Select **Settings** by highlighting it and pressing **OK**.
- 3. Select **Phone Info** by highlighting it and pressing **MENU**.

4. Select Icon Glossary by highlighting it and pressing ok.

For the purposes of this guide, the above steps condense into:

► Press (NENU) > Settings > Phone Info > Icon Glossary.

#### Back Up Within a Menu

To go to the previous menu:

► Press BACK.

To return to standby mode:

► Press END<sup>®</sup>.

# View the Display Screen

The status bar at the top of your phone's display screen provides information about your phone's status and options. The following tables identify the symbols you'll see on your phone's display screen.

**Tip:** To view a list of your phone's icons and descriptions, from the main menu select **Settings** > **Phone Info** > **Icon Glossary**.

| Service Icon | Description                                                                                   |
|--------------|-----------------------------------------------------------------------------------------------|
| व्या         | <b>Signal Strength</b> - Your phone's current signal strength. (More bars = stronger signal.) |
| <b>%</b>     | No Service - Your phone cannot find a usable signal.                                          |
| 36           | <b>Data Services 3G</b> - Your phone is connected to the 3G data service.                     |
| 123          | <b>Data Services 1x</b> - Your phone is connected to the 1X data service.                     |
| R            | Roaming - Your phone is "roaming" off the home network.                                       |
| <b>\$</b>    | <b>Data Service Available</b> - Data service is available. When active, the icon is animated. |
| <b>\$</b>    | Data Service Dormant - Data service is currently dormant.                                     |
| ***          | Data Service Unavailable - Data service is currently unavailable.                             |

| Status Icon | Description                                                                                                    |
|-------------|----------------------------------------------------------------------------------------------------|
|             | <b>Battery</b> - Your phone's current battery charge level. (The icon to the left shows the battery is fully charged.) The icon is animated while the battery is charging. |
| <b></b>     | <b>Location On</b> - Your phone's location feature is on and available for location-based services such as GPS Navigation.                                                 |
| <b>8</b>    | <b>Location Off</b> - Your phone's location feature is off. Your location is available only for 911.                                                                       |
| ×           | Silence All - Your phone's sound is turned off.                                                                                                    |
| <b>(1)</b>  | <b>Vibrate All</b> - Your phone's sound is turned off but vibrate is turned on.                                                                                            |
| <b>X</b>    | Ringer Off - Your phone's ringer is turned off.                                                                                                    |
| 1           | <b>1 Beep</b> - A beep sounds when you receive an incoming call, a message, etc.                                                                                           |
| <b>⊕</b>    | 1 Beep and Vibrate - 1 Beep and vibrate are set.                                                                                                    |
|             | <b>Ringer and Vibrate</b> - The volume level is set to between 1 and 8 and vibrate is turned on.                                                                           |

| Messaging and<br>Alert Icon | Description                                                                                             |
|-----------------------------|----------------------------------------------------------------------------------------------------|
|                             | New Messages - You have one or more new messages waiting.                                               |
| <b>™</b>                    | <b>New Voicemail</b> - You have one or more new voicemail messages waiting.                             |
| ᄓ                           | <b>Urgent Messages</b> - You have one or more new urgent messages waiting.                              |
| 수                           | Multiple Alerts - You have different kinds of alerts waiting.                                           |
| +                           | <b>Urgent Multiple Alerts</b> - You have different kinds of alerts (including urgent messages) waiting. |

| Bluetooth Icon | Description                                                                          |
|----------------|--------------------------------------------------------------------------------------|
| <b>₩</b>       | <b>Visible</b> - Your phone is discoverable by (visible to) other Bluetooth devices. |
| *              | Connected - Your phone is connected to a Bluetooth device.                           |
| *              | Enabled - Your phone's Bluetooth feature is enabled.                                 |

| ₩, | <b>Connected via HFP</b> - Your phone is connected to or communicating with a Bluetooth device via Hands-free Profile (HFP).                    |
|----|----------------------------------------------------------------------------------------------------|
| ₩, | <b>Connected via A2DP</b> - Your phone is connected to or communicating with a Bluetooth device via Advanced Audio Distribution Profile (A2DP). |

Note: The above icons will blink while your phone is communicating with a Bluetooth device.

| Voice Call Icon | Description                                                             |
|-----------------|-------------------------------------------------------------------------|
| G <sub>p</sub>  | Missed Call - You have one or more missed voice calls.                  |
| <b>6</b> 0      | Bluetooth Device - A call is in progress using a Bluetooth device.      |
|                 | <b>Headset</b> - A call is in progress using an optional wired headset. |
| $\cong$         | Car Kit - A call is in progress using an optional car kit device.       |

| Camera and Video<br>Icon | Description                                                                                  |
|--------------------------|----------------------------------------------------------------------------------------------|
| <b>&amp;</b>             | <b>Beach/Snow Mode</b> - The picture/video mode is set to Beach/Snow.                        |
| Æ                        | Scenery Mode - The picture/video mode is set to Scenery.                                     |
| 경<br>기<br>기              | Mirror Image Mode - The picture/video mode is set to Mirror Image.                           |
| Ð                        | Night/Dark Mode - The picture/video mode is set to Night/Dark.                               |
| ©<br>\$\$                | <b>Self-Timer (5 Seconds)</b> - The self-timer is set to 5 seconds.                          |
| (S)                      | Self-Timer (10 Seconds) - The self-timer is set to 10 seconds.                               |
| ₩                        | Multiple Shots - The multiple shots function is enabled.                                     |
| 1585)<br>12058           | <b>Camera Resolution (3.2M)</b> - The camera is set to 3.2-megapixel resolution (1536x2048). |
| 12001<br>[1600           | <b>Camera Resolution (2.0M)</b> - The camera is set to 2-megapixel resolution (1200x1600).   |
| 77550<br>3302            | Camera Resolution (1.3M) - The camera is set to 1.3-megapixel resolution (960x1280).         |
| 4807<br>14840            | <b>Camera Resolution (0.3M)</b> - The camera is set to 0.3-megapixel resolution (480x640).   |

| 2505<br>L320   | Camera Resolution (0.1M) - The camera is set to 0.1-megapixel resolution (240x320).                                                       |
|----------------|----------------------------------------------------------------------------------------------------|
| 1700-)<br>Laur | <b>Video Resolution (QCIF)</b> - The video resolution is set to QCIF (176x144).                                                           |
| 12857<br>1235  | <b>Video Resolution (Sub-QCIF)</b> - The video resolution is set to Sub-QCIF (128x96).                                                    |
| •              | <b>Saving to Phone</b> - Your phone is saving a picture or video to the phone memory.                                                     |
|                | <b>Saving to Memory Card</b> - Your phone is saving a picture or video to the memory card.                                                |
| Ф <u>а</u>     | Camera Flash On This Shot - The camera flash is enabled only for the current shot.                                                        |
| P              | Camera Flash Always On or Video Light On - The camera flash is always enabled in camera mode, or the video light is on in camcorder mode. |
| <b>P</b> A     | Automatic Camera Flash - The camera flash will be enabled when needed.                                                                    |

| Other Icon | Description                                                                           |  |
|------------|---------------------------------------------------------------------------------------|--|
|            | TTY - Your phone is connected to a TTY device.                                        |  |
| Ö          | Alarm - An alarm or countdown is set.                                                 |  |
| <b>=</b>   | Calendar - You have event notifications.                                              |  |
| <b>?</b>   | <b>HAC Enabled</b> - Your phone's HAC (hearing aid compatibility) setting is enabled. |  |

# **Display Your Phone Number**

You can display your phone number and other information about your phone and account.

► Press Settings > Phone Info > Phone#.

# **Text Entry**

# Select a Text Input Mode

Your phone provides convenient ways to enter letters, numbers, and symbols whenever you are prompted to enter text.

- From a screen where you can enter text, press OPTIONS (right softkey) to change the text mode. (If you are in the message entry screen, press OPTIONS [right softkey] > Text Mode.)
- 2. Select one of the following options:
  - Abc to enter characters by using the alphabet mode. See ABC Mode.
  - **T9Word** to enter text using a predictive text system that reduces the number of key presses required while entering a word.
  - 123 to enter numeric characters.
  - Symbols to enter symbols.
  - Smileys to enter smile icons.
  - Emoticons to enter "emoticons." (This is available, for example, when composing a message or when editing a Schedule or To Do description in Calendar.)
  - Paste List to paste copied or cut text (if applicable).
  - Web Shortcuts to enter Web shortcuts (for example, www., http://, or .com).
  - Text Options to display the text entry options menu (if applicable). See Set Text Entry Options.

Tip: When entering text, press \*\* to change the capitalization style as Abc > ABC > abc (ABC mode), or as T9Word > T9WORD > T9word (T9Word mode). The selected style is displayed in the bottom-right corner of the screen, above the right softkey label (if applicable).

# **T9 Text Input**

T9 Text Input lets you enter text by pressing keys just once per letter. To select the **T9Word** mode when entering text, see **Select a Text Input Mode**.

T9 Text Input uses an intuitive word database to analyze the letters you enter and create a suitable word. (The word may change as you type.)

1. Select the **T9Word** text input mode.

2. Press the corresponding keys once per letter to enter a word. (For example, to enter the word "Bill," press 2 ABC 4 OH) 5 JKL 5 JKL.) (If you make a mistake, press BACK to erase a single character. Press and hold BACK to erase an entire word.)

If the word you want is not displayed after you have entered all the letters, press the navigation key to scroll through additional word selections. To accept a word and insert a space, press (#500).

#### Add a Word to the T9 Database

If a word you want to enter is not displayed in a T9 word choice list when you are using T9 Input, add it to the database.

- 1. While you are in **T9Word** mode, enter a letter. (A word choice list opens.)
- 2. Scroll down the list and select < Add Word>.
- 3. Enter a word and press **SAVE** (left softkey). The word will appear as an option the next time you scroll through options during T9 Text Input.

For more information about T9 Text Input, visit the Nuance website at *nuance.com/t9/*.

# **ABC Mode**

In **Abc** mode, also known as multi-tap entry, you press keys one, two, three, or four times to enter the letters you see on the keypad.

By default, the first letter of a sentence is capitalized and the following letters are lowercased. To switch between lowercase and uppercase, press the \*\*swit\* key. After a character is entered, the cursor automatically advances to the next space after two seconds or when you enter a character on a different key.

- 1. Select the **Abc** text input mode. See **Select a Text Input Mode**.
- 2. Press the corresponding key repeatedly until the correct letter appears. For example, to enter "Abc," press (2 ABC) once for "a," twice for "b," and three times for "c."

## **Set Text Entry Options**

The text entry options menu allows you to specify a suitable feature during the text entry process. Note that some of the options are applicable to **T9Word** mode only.

1. When entering text, press **OPTIONS** (right softkey) > **Text Options**.

- or 
Press Settings > Text Entry.

- 2. Highlight an option and press ok.
  - Word Complete to suggest possible words based on letters you have entered.
  - Next Word Complete to automatically display the word that may follow the current text input.
  - Phrase Complete to set the phone to predict possible phrases after one word with a space is entered.
  - Word Scan to allow the predictive text input system to recognize words by searching Contacts.
  - Word Choice List to select whether to display the word choice list.
  - **Input Language** to select the language to enter (English or Spanish).
  - My Words to edit or delete custom words you have added to the predictive text database.
    - Add Word to store words that you frequently use.
  - **Select Text** to select text for copying, cutting or adding (if applicable).
  - Delete All to delete all text (if applicable).
  - **Help** to view the T9 instructions.

# Simple Data Exchange

This feature makes it easy to select certain information in a message or email message and automatically save it or use it in a related application.

Simple Data Exchange works with these types of information:

- Email addresses
- Phone numbers
- Web addresses (URLs)

#### **Email Address Options**

- ► Highlight an email address, press (MENU), and then select an option:
  - Send Message > Message or Email. The selected messaging application will open and the email address will appear as the message's recipient.
  - Share > Message or Email. The selected messaging application will open and the email address will appear in the message body.

- Save to Contacts to save the email address in Contacts.
- Contact Details to display the Contacts entry if the email address is already saved in Contacts.

### **Phone Number Options**

- ► Highlight a phone number, press (KEN), and then select an option:
  - Call to call the phone number.
  - Prepend to prepend a number to the phone number.
  - Send Message to send a message to the phone number. The messaging application will open and the phone number will appear in the To: field.
  - Share > Message or Email. The selected messaging application will open and the phone number will appear in the message body.
  - Save to Contacts to save the phone number in Contacts.
  - Contact Details to display the Contacts entry if the phone number is already saved in Contacts.

#### Web Address (URL) Options

- ► Highlight a Web address (URL), press (OK), and select an option:
  - Browse to open the browser to the Web page.
  - Share > Message or Email. The selected messaging application will open and the Web address will appear in the message body.
  - Save to Contacts to save the Web address in Contacts.

# Phone Calls & Settings

# **Make Phone Calls**

### Call Using the Phone Keypad

The most "traditional" way to place a call is by using the phone's keypad.

- 1. Enter a phone number from standby mode. (If you make a mistake while dialing, press to erase the numbers.)
- 2. Press TALK, SPEAKER, or the external speaker button.
- 3. Press when you are finished.

#### Call With the Phone Closed

You can make a phone call using Automatic Speech Recognition (ASR) with the phone closed. It also works with the phone open. See *Automatic Speech Recognition (ASR)*.

- 1. Press and hold the external speaker button to unlock the keyguard if the buttons are locked. See *Keyguard*.
- 2. Press and hold the external speaker button to activate ASR.
- 3. Follow the voice prompts. Say "Call" and the name of an entry saved in your Contacts or a phone number. See *Make a Voice Call Using ASR*.
  - The call will be made in speakerphone mode unless you have a headset connected to the phone.
- 4. Press the call list button when you are finished.

**Tip:** You can redial your most recent call using the Recent History list. Press the call list button to display the list and select the entry you want to call.

## **Call from History**

Place a call to the numbers in your History.

- 1. Press **MENU** > **History**.
  - or -

Press TALK or the call list button in standby mode.

2. Highlight an entry and press TALK.

Tip: To redial your last outgoing call, press TALK twice.

**Note:** You cannot make calls from History to entries identified as **No Caller ID**, **Private** (Restricted ID), or **Unavailable ID**.

#### **Call from Contacts**

Place a call to the numbers stored in your Contacts.

- 1. From standby mode, press **CONTACTS** (right softkey).
- 2. Highlight the entry you want to call.
- 3. Press [TALK] to dial the entry's default phone number.

- or -

To dial another number from the same entry, press **K** to select the entry, highlight a number, and then press **TALK**.

### Call Using the Plus (+) Code

When placing international calls, use Plus Code Dialing to automatically enter the international access code for your location (for example, 011 for international calls made from the U.S.).

- 1. Press and hold (0+) to display "+" on your phone screen.
- 2. Enter the country code and phone number, and then press TALK. (The phone automatically prepends the access code for international dialing, followed by the country code and phone number.)

## Call Using a Speed Dial Number

You can store up to 98 numbers in your phone's speed dial memory to make contacting friends and family easier.

You must have already assigned a speed dial number to an existing phone number. See *Assign Speed Dial Numbers*.

To use speed dial for locations 2-9:

From standby mode, press and hold the appropriate key for approximately two seconds.

To use speed dial for locations 10-99:

From standby mode, enter a two-digit speed dial number, and then press TALK.

The display confirms that the number has been dialed when it shows "Connecting..."

### **Call Using Abbreviated Dialing Features**

Abbreviated Dialing is similar to speed dialing. You can use either of the following abbreviated dialing features.

- Contacts Match Retrieve any number saved in your Contacts by entering four or more digits of any part of the number.
- **Prepend** Prepend the first five or six digits (for example, the area code and prefix) to any four or five digits you enter.

To activate the Prepend feature:

- 1. Press Settings > Others > Call Setup > Abbrev. Dial.
- 2. Select **Prepend** > **On**.
- 3. Enter a five- or six-digit number and press ok.

To place a call using Abbreviated Dialing:

1. Enter the four or more digits of any part of a Contacts entry's phone number to use the Contacts Match feature.

- or -

Enter the last four or five digits of the number to use the Prepend feature.

**Note:** Contacts Match will not retrieve numbers if you enter 911 or reserved three-digit service numbers such as 411 or 611.

2. Press TALK to call the displayed number. (If there are two or more matched numbers in your Contacts, a list is displayed. Highlight the name or the phone number you want to call, and then press TALK to place a call.)

#### Call a Phone Number with Pauses

You can dial or save phone numbers with pauses for use with automated systems, such as voicemail or credit card billing numbers.

There are two types of pauses available on your phone:

- Hard Pause sends the next set of numbers when you press SEND TONES (left softkey).
- 2-Sec. Pause automatically sends the next set of numbers after two seconds.

**Note:** You can have multiple pauses in a phone number and combine two-second and hard pauses.

To dial or save phone numbers with pauses:

- 1. Enter all or part of a number.
- 2. Press OPTIONS (right softkey) > Hard Pause or 2-Sec. Pause.
- 3. Enter additional numbers.
- 4. Press TALK to dial the number.

- or -

Press **OPTIONS** (right softkey) > **Save**. (You can save to a new or existing Contacts entry.)

**Note:** When dialing a number with a hard pause, press **SEND TONES** (left softkey) to send the next set of numbers.

### Call a Phone Number in a Message

You can place a call to a number that appears in a message.

- 1. In standby mode, press MESSAGING (left softkey) > Messages.
- 2. Select a message with the number you want to call.
- 3. Select the number and select Call.

For more information on utilizing the information in a message, see **Simple Data Exchange**.

## **Call Emergency Numbers**

You can place calls to 911 even if your phone is locked or your account is restricted.

► Press 9wxyz 1 Talk.

**Note:** After you have placed an emergency call, your phone automatically enters Emergency mode.

During an emergency call, press **OPTIONS** (right softkey) to display your options. Highlight an option and press **MENN**.

- Transfer Audio to switch the call to an external device (if applicable).
- Contacts to show the Contacts list.
- Voice Memo to record the other party's voice.
- Phone Info to display information about your phone.

**Tip:** Press **MY PHONE#** (left softkey) to display your phone number during an emergency call.

To exit emergency mode:

- 1. Press END to end a 911 call.
- 2. Press (\* shift) (# space).

#### Enhanced 911 (E911) Information

This phone features an embedded Global Positioning System (GPS) chip necessary for utilizing E911 emergency location services where available.

When you place an emergency 911 call, the GPS feature of your phone seeks information to calculate your approximate location. Depending on several variables, including availability and access to satellite signals, it may take up to 30 seconds or more to determine and report your approximate location.

Important:

Always report your location to the 911 operator when placing an emergency call. Some designated emergency call takers, known as Public Safety Answering Points (PSAPs) may not be equipped to receive GPS location information from your phone.

# **Receive Phone Calls**

You can select the most convenient way to respond to a call.

Your phone notifies you of incoming calls in the following ways:

- The phone rings or vibrates.
- The LED indicator flashes.
- The backlight illuminates.
- The screen displays an incoming call message.

If the incoming call is from a number stored in your Contacts, the entry's name is displayed. The caller's phone number may also be displayed, if available.

Note: If your phone is turned off, all calls automatically go to voicemail.

**Note:** Your phone will answer an incoming call by opening the phone by default. To change the setting, see *Call Answer Mode*.

#### Answer an Incoming Call with the Phone Open

► Press TALK to answer an incoming call. (Depending on your settings, you may also answer incoming calls by pressing other keys. See *Call Answer Mode*.)

#### Answer an Incoming Call with the Phone Closed

▶ When your phone rings or vibrates, press the external speaker button. (The call will be answered in speakerphone mode.)

- or -

Open the phone to use the earpiece. See *Call Answer Mode*.

#### Answer an Incoming Call in Speakerphone Mode

► Press Peaker or the external speaker button.

#### Mute the Ringer and Stop the Vibration

► Select **Silence** on the screen.

- or -

Press BACK, the hot key, or the volume button up or down.

#### Send an Incoming Call to Voicemail

► Select **Send to Voicemail** on the screen.

### Reject an Incoming Call

► Press END® or the call list button.

- or -

Press and hold BACK.

#### Reject an Incoming Call and Send a Message

► Select Ignore with Text.

#### In-call Options

Pressing **OPTIONS** (right softkey) during a call displays a list of available in-call features. To select an option, highlight the option and press **MENU**.

- Transfer Audio to switch the call to a Bluetooth device (if applicable).
- Save to save the current call's phone number in your Contacts.
- Contact Details to display information about the caller stored in your Contacts.
- Main Menu to display the phone's main menu.

- 3-Way Call to open a call with two other parties.
- Contacts to display your Contacts list.
- Voice Memo to record the other party's voice.
- Phone Info to display information about your phone.

Further options may also be available.

- ▶ Press MUTE/UNMUTE (left softkey) to mute/unmute the microphone.
- ▶ Press the volume button up or down to adjust the receiver volume.
- ▶ Press FEAKER or the external speaker button to turn the speaker on. Press again to turn it off.

**Warning:** Because of higher volume levels, do not place the phone near your ear during speakerphone use.

# **End Phone Calls**

There are two ways to disconnect a call.

► Press END<sup>®</sup>.

- or -

Press the call list button.

After you have finished your call, the phone will display the caller's name (if already in your Contacts), phone number (if available), and the duration of the call. Pressing **OPTIONS** (right softkey) will display the Recent History options. See *History Options* for details.

# Missed Call Notification

When an incoming call is not answered, your screen displays the Missed Call log. Press to dial the phone number.

To display a Missed Alerts entry from standby mode:

- 1. Press KENU > Missed Alerts.
- 2. Highlight the entry you wish to view and press **OK**.

## Voicemail

### Set Up Voicemail

You should set up your Voicemail and personal greeting as soon as your phone is activated. Always use a password to protect against unauthorized access.

- 1. Press and hold (1 in standby mode to dial your voicemail number.
- 2. Follow the system prompts to:
  - Create your password.
  - Record your name announcement.
  - Record your greeting.

Important:

**Voicemail Password** - It is strongly recommended that you create a password when setting up your voicemail to protect against unauthorized access. Without a password, anyone who has access to your phone is able to access your voicemail messages.

#### **Voicemail Notification**

There are several ways your phone alerts you to a new message.

You will be notified of a new voicemail:

- By displaying a message on the screen.
- By sounding the assigned ringer type.
- By displaying at the top of the screen.

# **New Voicemail Message Alerts**

When you receive a new voicemail message, your phone alerts you and prompts you to call your voicemail.

To call your voicemail from the notification screen:

- 1. Press TALK.
- 2. Enter your voicemail password if prompted.
- 3. Follow the voice prompts to listen to and manage your voicemail messages.

To set the frequency of new message alerts:

1. Press (NENU | > Settings > Others > Alerts > Repeated Tone > Voicemail.

2. Select Single Tone (once only) or Repeated Tone (once every minute).

### Retrieve Your Voicemail Messages

You can review your messages directly from your wireless phone or from any other touch-tone phone.

#### Use Your Phone to Access Your Messages

- 1. Press and hold **1**■.
  - or -

In standby mode, press MESSAGING (left softkey) > Voicemail.

- 2. Enter your voicemail password if prompted.
- 3. Follow the voice prompts to listen to and manage your voicemail messages.

**Note:** You are charged for airtime minutes when you are accessing your voicemail from your wireless phone.

#### Use Another Phone to Access Messages

- 1. Dial your wireless phone number.
- 2. When your voicemail answers, press the asterisk key (\*).
- 3. Enter your password.

**Tip:** When you call into voicemail, you first hear the header information (date, time, and sender information) for the message. To skip directly to the message, press during the header.

# **Phone Call Options**

#### Caller ID

Caller ID identifies a caller before you answer the phone by displaying the number of the incoming call. If you do not want your number displayed when you make a call, follow these steps.

- 1. Enter  $\bigstar$  Shift  $\bigcirc$  6 MNO  $\bigcirc$  7 PQRS.
- 2. Enter the number you want to call.
- 3. Press TALK.

### **Call Waiting**

When you're on a call, Call Waiting alerts you to incoming calls by sounding a beep. Your phone's screen informs you that another call is coming in and displays the caller's phone number (if available).

To respond to an incoming call while you're on a call:

Press TALK. (This puts the first caller on hold and answers the second call.)

To switch back to the first caller:

► Press TALK again.

Tip: For those calls where you don't want to be interrupted, you can temporarily disable Call Waiting by pressing \*\frac{\dagger \text{Shift}}{\bar{7}^{rons}} \begin{picture} 0 + \text{ before placing your call. Call Waiting is automatically reactivated once you end the call.}

### 3-Way Calling

With 3-Way Calling, you can talk to two people at the same time. When using this feature, the normal airtime rates will be charged for each of the two calls.

- 1. Enter a number and press TALK.
- 2. Once you have established the connection, press TALK. (This puts the first caller on hold.)
- 3. Select Contacts, Recent History, or Enter Phone#.
- 4. Select a number from your Contacts or Recent History, or enter a number directly, and then press TALK.
- 5. When you're connected to the second party, press TALK again to begin your 3-way call.

If one of the people you called hangs up during your call, you and the remaining caller stay connected. If you initiated the call and are the first to hang up, all callers are disconnected.

## **Call Forwarding**

Call Forwarding lets you forward all your incoming calls to another phone number—even when your phone is turned off. You can continue to make calls from your phone when you have activated Call Forwarding.

To activate Call Forwarding:

- 1. Enter \( \frac{\dagger}{\text{Shift}} \) \( \bar{7}^{\text{pars}} \) \( \bar{2}^{\text{ABC}} \).
- 2. Enter the area code and phone number to which you want your calls forwarded.

3. Press TALK. (You will hear a tone to confirm the activation of Call Forwarding.)

To deactivate Call Forwarding:

- 1. Enter  $(\bigstar Shift)$   $(7^{PORS})$   $(2^{ABC})$  (0+).
- 2. Press TALK. (You will hear a tone to confirm the deactivation.)

# **Phone Call Settings**

#### Call Answer Mode

Select how to answer incoming calls on your phone.

- 1. Press Settings > Others > Call Setup > Call Answer.
- 2. Select Talk Key, Any Key, or Flip Open.

#### **Auto-Answer Mode**

Set your phone to automatically pick up incoming calls. Remember, your phone will answer calls in auto-answer mode even if you are not present.

- 1. Press Settings > Others > Call Setup > Auto-Answer.
- 2. Highlight an option and press ok.
  - Hands-free to answer calls automatically when the phone is connected to an optional headset or hands-free device.
  - Speakerphone to answer calls automatically in speakerphone mode.
- 3. Highlight the time you would like your phone to wait before answering and press on.

#### **Alert Notification**

Set your phone to alert you with an audible tone when you change service areas, once a minute during a voice call, or when a call has been connected.

- 1. Press Settings > Others > Alerts.
- 2. Select Beep Each Minute, Out of Service, or Connect.
- 3. Select **On** or **Off**.

### Airplane Mode

Airplane Mode allows you to use many of your phone's features, such as games and voice memos, when you are on an airplane or in any other area where making or receiving calls or

data is prohibited. When you set your phone to Airplane Mode, it cannot send or receive any calls or access online information.

- 1. Press Settings > Others > Airplane Mode.
- 2. Read the disclaimer and press **OK**.
- 3. Select an option from the following:
  - On to activate Airplane Mode. Airplane Mode will be deactivated when you turn the phone off.
  - Off to deactivate Airplane Mode.
  - On Power-up to activate Airplane Mode each time you turn the phone on.

While in Airplane Mode, your phone's screen will display the airplane mode icon (2).

#### TTY Use

A TTY (also known as a TDD or Text Telephone) is a telecommunications device that allows people who are deaf, hard of hearing, or who have speech or language disabilities to communicate by telephone.

Your phone is compatible with select TTY devices. Please check with the manufacturer of your TTY device to ensure that it is compatible with digital cell phones. Your phone and TTY device will connect via a special cable that plugs into your phone's headset jack. If this cable was not provided with your TTY device, contact your TTY device manufacturer to purchase the connector cable.

To turn TTY Mode on or off:

- 1. Press > Settings > Others > Accessibility > TTY. (You will see an informational message.)
- 2. Press ok.
- 3. Select one of the following options:
  - TTY Off to disable TTY mode.
  - TTY VCO to enable TTY mode in Voice Carry Over mode, which allows you to send voice and receive text during a call.
  - TTY HCO to enable TTY mode in Hearing Carry Over mode, which allows you to send text and receive voice during a call.
  - TTY Full to enable all TTY settings. You can send and receive text during a call.

To access the state Telecommunications Relay Service (TRS) for assistance with TTY calls:

Dial (7<sup>rons</sup>) (1 ■ ) TALK to reach an operator.

**Note:** In TTY Mode, your phone will display the TTY icon if a TTY device or an optional headset is connected to your phone.

**Note:** When enabled, TTY mode may impair the audio quality of non-TTY devices connected to the headset jack.

### **Hearing Aid Device Compatibility**

Your phone has been tested and rated for hearing aid device compatibility. To use this function effectively, set the hearing aid option to **On**.

- 1. Press Settings > Others > Accessibility > Hearing Aid.
- 2. Read the disclaimer and press ok.
- 3. Select **On** or **Off**.
  - On to use a hearing aid device with your phone.
  - Off to use your phone without a hearing aid device.

# History

# **View History**

History is a list of the last 60 incoming, outgoing, or missed phone calls. History makes redialing fast and easy. It is continually updated as new numbers or entries are added to the beginning of the list and the oldest entries are removed from the bottom of the list.

Each entry contains the phone number (if available) and Contacts entry name (if the number is in your Contacts). Duplicate calls (calls from the same number) may appear only once on the list.

### The History List

The history list displays your recent call history at a glance.

► Press OK > History.

Shortcut: From standby mode, press TALK or the call list button to display your recent

**Note:** History records only calls that occur while the phone is turned on. If a call is received while your phone is turned off, it will not be included in History.

### **History Icons**

You can determine if an entry was an incoming, outgoing, or missed call from the icons shown below.

| Incoming | Outgoing | Missed |
|----------|----------|--------|
| ⇒)       | Ì        | S      |

### **History Thread**

The History thread screen shows all history for a selected entry. You can also keep track of all the messages you have sent and received for the selected entry.

To display a History thread:

- 1. Press KENU > History.
- 2. Highlight an entry and press or .

History 33

### **History Details**

You can see further details on the history from the History thread screen.

To display History details:

- 1. Press S > History.
- 2. Highlight an entry from the list and press **MENU**. The History thread is displayed.
- 3. Highlight an entry and press ok.

An onscreen menu may also be available according to the type of call. See *History Options*.

# **History Options**

You may see several menu items on the onscreen menu. Press **OPTIONS** (right softkey) for additional options.

- Call to call the selected entry.
- Send Message to send a message to the selected entry.
- New Group to create a new group entry. See Create a Group Entry.
- Contact Details to display information about the entry if it has already been saved in your Contacts.
- Save Contact to save a phone number. See Save a Number From History.
- **Delete** to delete the entry.
- **Delete All** to delete all History entries. See **Delete History**.
- **Prepend** to add numbers to the beginning of the selected number.

# Make a Call From History

You can make a call from your History.

- 1. Press ok > History.
- 2. Highlight an entry and press TALK.

**Note:** You cannot make calls from History to entries identified as **No Caller ID**, **Private** (Restricted ID), or **Unavailable ID**.

# Save the Information in Your History

You can save the information which appears in your History to your Contacts.

History 34

### Save a Number from History

You can easily save a number from your History to your Contacts.

- 1. Press S History.
- 2. Highlight an entry and press **OPTIONS** (right softkey) > **Save Contact**.
- 3. Select New Entry or Existing Entry.
- 4. If **New Entry** was selected, select a number type, and then enter the new entry name.

- or -

If **Existing Entry** was selected, select an existing entry to which you want to save the number, and then highlight a number type and press **MENU**.

5. Press **DONE** (left softkey) to save the entry.

### Make a New Group Entry from History

You can create a new group from your History and save it to your Contacts.

- 1. Press | History > OPTIONS (right softkey) > New Group.
- 2. Read the message and press START (left softkey).
- 3. Highlight an entry you want to add to a group and press (K). A check mark will appear in the box next to the selected entry.

**Tip:** Press **OPTIONS** (right softkey) > **Enter New Address** or **Contacts** to enter a new phone number or address or to select an entry from your Contacts.

**Note:** Each group entry can contain up to 40 members.

- 4. When you have selected all the entries you want to add, press **CONTINUE** (left softkey).
- 5. Enter a group name and press SAVE (left softkey).

# **Delete History**

You can delete individual or all entries in your History.

- 1. Press KENU > History.
- 2. Highlight an entry you wish to delete and press **OPTIONS** (right softkey) > **Delete**.
- 3. Select **Delete All** to delete all entries.

History 35

4. If you are certain you want to delete one or all entries from History, press **DELETE** (left softkey).

History 36

# **Contacts**

# **About Contacts**

There are two types of Contacts entries:

- Personal Contacts Entries Entries for an individual. Your phone can store up to 600 personal Contacts entries. Each entry can contain up to seven phone numbers, and three email addresses, three IM addresses, and three Web addresses.
- **Group Contacts Entries** Entries that contain more than one personal Contacts entry. Your phone can store up to 25 Group Contacts entries. Each group entry can contain up to 40 members.

# **View Contacts**

#### The Contacts List

The Contacts list shows the Contacts entries stored in your phone.

- 1. In standby mode, press CONTACTS (right softkey). You will see the Contacts list.
- 2. Highlight a personal entry to show the entry's main phone number, or highlight a group entry to show how many members it has.

#### **Contacts Details**

You can see details about each of your Contacts by accessing the Contacts list screen.

- 1. In standby mode, press **CONTACTS** (right softkey).
- 2. Highlight an entry and press of to show the details.

**Tip:** Highlight any data field and press on the details screen. Menu options for that field will appear, if available.

## **View History from Contacts**

You can view the history of a selected Contacts entry from the Contacts list.

- 1. In standby mode, press **CONTACTS** (right softkey).
- 2. Highlight an entry and press **OPTIONS** (right softkey) > **Contact History**.

# **Create a New Contacts Entry**

### **Create a Personal Entry**

Create personal Contacts entries, which also will be the basis of group entries.

- 1. In standby mode, press CONTACTS (right softkey) > Add New... > New Contact.
- 2. Enter a name for the new entry and press the navigation key down.
- 3. Enter the phone number and press ok.
- 4. Highlight a number type for the entry (Mobile, Home, Work, Pager, Fax, or Other) and press or limits.
- 5. Press **DONE** (left softkey).

After you have saved the number, the new Contacts entry is displayed.

#### Tip: ICE - In Case of Emergency

To make it easier for emergency personnel to identify important contacts, you can list your local emergency contacts under "ICE" in your phone's Contacts list. For example, if your mother is your primary emergency contact, list her as "ICE-Mom" in your Contacts list. To list more than one emergency contact, use "ICE1-\_\_\_," "ICE2-\_\_\_," etc.

## **Create a Group Entry**

You can create a group by assigning personal Contacts entries as members and then naming the new group. Each group entry can contain up to 40 members.

- 1. In standby mode, press CONTACTS (right softkey) > Add New... > New Group.
- 2. Read the message and press **START** (left softkey).
- 3. Highlight an entry you want to add to a group and press (A check mark will appear in the box next to the selected entry.
  - If the entry has more than one phone number or email address, select a number or numbers, or address or addresses, and press DONE (left softkey). Each selected number or address will be added as a separate entry to the group.

**Tip:** Press **OPTIONS** (right softkey) > **Enter New Address** or **Recent History** to enter a new phone number or email address, or to select an entry from your history.

- 4. When you have selected all the entries you want to add, press **CONTINUE** (left softkey).
- 5. Enter a group name and press (SAVE (left softkey).

### Save a Number Using the Phone Keypad

You can save a phone number to Contacts directly from the phone keypad.

- 1. From standby mode, enter a phone number.
- 2. Press **OPTIONS** (right softkey) > **Save**. (If this is the first time you are saving an entry to Contacts, skip to step 4.)
- 3. Select New Entry or Existing Entry.
- 4. If you chose **New Entry**, select a number type, and then enter the new entry name.

- or -

If you chose **Existing Entry**, select an entry to which you want to save the number, and then highlight a number type and press **MEN**.

5. Press **DONE** (left softkey) to save the entry.

# **Edit a Contacts Entry**

### **Edit a Contacts Entry**

You can edit existing entries in your Contacts.

- 1. In standby mode, press **CONTACTS** (right softkey).
- 2. Highlight the entry you want to edit and press **OPTIONS** (right softkey) > **Edit Contact** or **Edit Group**.
- 3. Highlight the information you wish to edit.
- 4. Add or edit the information and press or.
- 5. Press **DONE** (left softkey) or **SAVE** (left softkey) to save your changes.

### **Delete a Contacts Entry**

You can delete existing entries from your Contacts.

- 1. In standby mode, press **CONTACTS** (right softkey).
- 2. Highlight an entry or a group you want to delete.
- 3. Press **OPTIONS** (right softkey) > **Delete Contact** or **Delete Group**.
- 4. Press **DELETE** (left softkey).

### Add a Number to a Personal Entry

You can add numbers to existing personal entries in your Contacts.

- 1. In standby mode, press **CONTACTS** (right softkey).
- 2. Highlight the entry you want to add a number to and press **OPTIONS** (right softkey) > **Edit Contact** > **<Add Number>**.
- 3. Enter the new number and press ok.
- 4. Highlight a label for the number and press ok.
- 5. Press **DONE** (left softkey) to save the new number.

### Assign a Ringer to a Personal Entry

Assign a ringer to a Contacts entry so that you can identify the caller by the ringer. See *Ringers*.

- 1. In standby mode, press **CONTACTS** (right softkey).
- 2. Highlight an entry and press oK.
- 3. Select **Set Ringers** > **Incoming Calls** or **Message**.
- 4. Select Change.
- 5. Highlight a ringer category, such as **Default Ringer**, **My Videos**, **Downloaded**, **Preloaded Ringers**, or **No Ringer** and then press **MENU**.
- 6. Highlight a ringer and press ok.

### Assign a Picture to a Personal Entry

Assign a picture to display each time a certain contact calls you.

- 1. In standby mode, press **CONTACTS** (right softkey).
- 2. Highlight an entry and press ok.
- 3. Highlight  $\underline{\underline{\phantom{a}}}$  and press  $\overset{\text{menu}}{\circ}$ .
- 4. Select Choose Photo.
- 5. Select a photo category and press **OK**.
- 6. Select an image and press (To assign it.

### Add Members to a Group Entry

You can add a group member to an existing group.

- 1. In standby mode, press **CONTACTS** (right softkey).
- 2. Highlight the group you want to add members to and press **OPTIONS** (right softkey) > **Edit Group** > **Add More**.
- 3. Read the message and press **START** (left softkey).
- 4. Highlight an entry you want to add and press or.
  - If the entry has more than one phone number or email address, select a number or numbers, or address or addresses. Each selected number or address will be added as a separate entry to the group.
- 5. Repeat step 4 to add additional members.
- 6. Press CONTINUE (left softkey) > SAVE (left softkey).

### Remove Members from a Group Entry

You can remove group members from existing groups.

- 1. In standby mode, press **CONTACTS** (right softkey).
- 2. Highlight the group you want to remove members from and press **OPTIONS** (right softkey) > **Edit Group**.
- 3. Highlight a member and press **OPTIONS** (right softkey) > **Remove from Group** > **YES** (left softkey).
- 4. Repeat step 3 to remove additional members.
- 5. Press **SAVE** (left softkey).

# **Find Contacts Entries**

## Find an Entry from Contacts

You can quickly access the stored information in your Contacts.

- 1. In standby mode, press **CONTACTS** (right softkey).
- 2. Scroll through all the entries.

- or -

Enter the first few letters of any part of an entry's name. Contacts with matching letters are listed. (The more letters you enter, the more your search narrows.)

3. Highlight an entry and press TALK to dial the number displayed. (Press the navigation key left or right to display other listed numbers.)

- or -

Highlight an entry and press ot display the details.

### Find an Entry Using the Phone Keypad

You can search Contacts entries for the numbers that contain a specific string of numbers.

- 1. Enter four or more digits of the number in standby mode. (The more numbers you enter, the more specific the search becomes.)
- 2. All Contacts entries matching the entered numbers will be displayed.
- 3. Highlight an entry and press TALK to dial the number.

- or -

Highlight an entry and press ot display further options available.

# **Use Contacts Information in Other Applications**

You can use saved Contacts information in other applications.

To copy information into a message:

- 1. In standby mode, press CONTACTS (right softkey).
- 2. Highlight an entry and press ok.
- 3. Highlight the information you want to copy, such as phone numbers, email addresses, or URL, and press (Fig. 2).
- 4. Select **Share**.
- 5. Select Message or Email.

After you select one or more recipients, the text entry screen for the type of message specified will open, and the selected text will appear in the body of the message.

**Note:** For more information about messaging, see *Messaging*.

# **Assign Speed Dial Numbers**

Your phone can store up to 98 phone numbers in speed dial locations. (See *Call Using a Speed Dial Number*.)

1. Add a number to a new or to an existing Contacts entry. See *Add a Number to a Personal Entry*, if the number is not in your Contacts.

- or -

In standby mode, press **CONTACTS** (right softkey), highlight an entry and press **MENU**.

- 2. Highlight the number and press **OPTIONS** (right softkey) > **Set Speed Dial**.
- 3. Highlight an available speed dial location and press KENI.
- 4. Press BACK to return to the Contacts menu.

**Tip:** To replace a current assignment, select a location and press **REPLACE** (left softkey).

To check speed dial assignments:

- 1. In standby mode, press **CONTACTS** (right softkey).
- 2. Press OPTIONS (right softkey) > Settings > Speed Numbers.

# **Secret Contacts Entries**

When you make an entry secret and hide it, that entry is not displayed in your Contacts. In History, a telephone number is displayed but the Contacts entry's name is not.

To set or unset an entry secret:

- 1. In standby mode, press **CONTACTS** (right softkey).
- 2. Highlight an entry and press **OPTIONS** (right softkey) > **Set as Secret** or **Set as Not Secret**.

To hide or show secret entries:

- 1. In standby mode, press **CONTACTS** (right softkey).
- 2. Press OPTIONS (right softkey) > Settings > Hide Secret or Show Secret.
- 3. Enter the four-digit lock code.

**Tip:** If you can't recall your lock code, try using the last four digits of your wireless phone number. If this doesn't work, call U.S. Cellular Customer Care at **1-888-944-9400**.

# Messaging

# Text Messaging and Multimedia Messaging

With messaging, you can send and receive messages between your phone and another messaging-ready phone. When you receive a new message, it will automatically display on your phone's screen.

In addition, messaging includes a variety of preset messages, such as "The meeting has been cancelled," that make composing messages fast and easy. Use your phone to customize your own preset messages (up to 50 characters).

There are two types of messaging, text messaging (SMS) and multimedia messaging (MMS).

Text messages can be composed of up to six segments of 160 characters each, for a total of 960 characters per text message. The current segment and total segment count is displayed at the top of each segment. For example, (5/6) at the top of a segment would indicate you are viewing segment five of a six-segment message.

Multimedia messages consist of both text and multimedia files, such as pictures, videos, or voice recordings. Outgoing multimedia messages can be up to 1 MB with up to 1000 text characters.

### **Compose Messages**

Use your phone to send text messages.

1. Press **Messaging**.

#### **Shortcut:** Press **MESSAGING** (left softkey) in standby mode.

- 2. Select **Send Message**.
- 3. Select a recipient from the list or from the following options:
  - Go to Contacts to select a recipient from your Contacts. (Qualifying Contacts entries must contain a phone number or an email address.)
  - MULTIPLE (left softkey) to select multiple recipients. Press CONTINUE (left softkey) when you have finished selecting and entering recipients. (You may include up to 40 recipients per message.)
  - NEW ADDRESS (right softkey) to enter a recipient's phone number or email address directly. Press CONTINUE (left softkey) to proceed.
- 4. Compose a message.
  - Press OPTIONS (right softkey) to select additional options.

- 5. Select <Add Attachment> and select a category of files you would like to attach (Picture, Video, Voice, Audio, or File Manager).
- 6. Select a location where your file is stored. (You can also choose to take a new picture or video, or to record a new voice clip.)
- 7. Select files you would like to attach.
- 8. Review your message and press **SEND** (left softkey).

### **Access Messages**

Read and reply to the messages you have received.

To read a message:

► When you receive a message, your phone will display a notification message. Use your navigation key or select View.

To reply to a message:

- 1. While the message is displayed, press **REPLY** (left softkey).
  - Select Reply to Sender, or select Reply All if you are replying to a message with multiple recipients.
- 2. Compose a reply and press **SEND** (left softkey).

## Threaded Messaging

Threaded messaging lets you follow a chain of messages to and from a particular contact.

To display the thread list:

► In standby mode, press MESSAGING (left softkey) > Messages.

You will see a thread list. Each thread has an entry's name (if saved in Contacts), a phone number, or an email address. You will also see the number of unread messages, if any, for each thread.

### View Messages

Highlight a thread and press to display the messages sent to and received from a particular contact, in reverse chronological order. Failed, pending, and draft messages are also listed.

Highlight a message to see details for that message.

• Me - Message you sent.

- **Me(Failed)** Message you did not send successfully.
- Me(Pending) Message you have not sent yet because your phone has no network connection. The message will be sent automatically when your phone reconnects to the network.
- **Me(Draft)** Message you saved as a draft. Only one draft can be saved in each thread, and that draft appears at the top of the thread.

#### Message Details

Highlight a message and press to display the message details and view the entire message.

You can select certain information from a message or email message and automatically save it or use it in a related application. See **Simple Data Exchange**.

#### **Threaded Messaging Options**

When you are viewing a messaging thread list, a message thread, or a message details screen, you can choose from among the following options. (Options will vary according to screen.)

- ► Press TALK or SPEAKER to make a call.
- ▶ Press **SEND MESSAGE** (left softkey) to send a message to the entry.
- ▶ Press **REPLY** (left softkey) to reply to a message.
- ▶ Press **SEND** (left softkey) to send a draft message.
- ▶ Press **RESEND** (left softkey) to resend a failed message.
- ► Select a message, press **OPTIONS** (right softkey) and select an option:
  - Forward to forward the selected message.
  - Lock to lock the selected message.
  - Unlock to unlock the selected message.
  - Unlock All to unlock all messages.

**Note:** Messages are automatically deleted starting with the oldest. To save messages, lock them.

- Delete to delete the selected message.
- Delete All to delete all messages.
- Call to dial the phone number appearing in the selected message.
- Launch to open the URL appearing in the selected message.

- Save Number to save the phone number appearing in the selected message.
- Save Email to save the email address appearing in the selected message.
- **Settings** to display the Messaging Settings menu.
- Combine/Uncombine to display segmented messages as one message or vice versa.
- More Information to display more information when receiving an Emergency Alert message. See *Emergency Alerts*.

# **Email**

### Set Up an Email Account

1. In standby mode, press **MESSAGING** (left softkey) > **Email**.

- or -

Press | Apps > Email.

- 2. Read the message and press **Next** (right softkey).
- 3. Select Windows Live Hotmail, Gmail, Yahoo!, or More....
- 4. Use your keypad to enter the required sign-in information for the selected provider, such as username, email address, or password, and press **Next** (right softkey).
- 5. Follow the onscreen instructions to read, reply to, compose, and send messages and manage your email account.

# Calendar & Tools

# Calendar

Use Calendar to create and manage events, meetings, and appointments. Your Calendar helps organize your time and reminds you of important events.

#### Add an Event to the Calendar

Your Calendar helps organize your time and reminds you of up to 100 important events.

- 1. Press S > Tools > Calendar.
- 2. Highlight a day to which you would like to add an event and press **OPTIONS** (right softkey) > **Add Schedule**.
- 3. Enter a description and press ok.
- 4. Select a category for the event (Appointment, Meeting, etc.) by highlighting the category field and pressing (MENC).
- 5. Select a priority for the event by highlighting the priority field and pressing **OKEN**.
- 6. Select a start and end time for the event by highlighting the start and end time fields and pressing **OK**.
- 7. Enter a location for the event by highlighting the location field and pressing **EDIT** (left softkey). Press when you have finished.
- 8. Select a ringer type for the alarm by highlighting the ringer field and pressing **MENU**.
- 9. Select an alarm time by highlighting the alarm time field and pressing **FEW**.
- 10. Select a repeat status for the alarm by highlighting the repeat field and pressing of.
  - If you chose **Specific Period**, set a start and end date for the repeat status and press **OK** (left softkey).
  - If you chose **Weekly**, select the check box for each day of week you wish to set and press **DONE** (left softkey).
- 11. Press **SAVE** (left softkey).
- Tip: To change the calendar display views, press the left softkey (MONTH or WEEK) repeatedly to toggle between monthly and weekly views.
- **Tip:** On the weekly view, press the navigation key up or down to display the previous week or the next week, respectively.

**Tip:** Press **OPTIONS** (right softkey) > **Settings** > **Holiday/Weekday** to enter holidays and weekdays.

#### Add a To Do List Item to the Calendar

Your phone can store and manage up to 40 To Do list items.

- 1. Press S > Tools > Calendar.
- 2. Highlight a day to which you would like to add a To Do list item and press **OPTIONS** (right softkey).
- 3. Press the navigation key right and select Add To Do.
- 4. Enter a description and press **MENU**.
- 5. Select a category for the item by highlighting the category field and pressing or line item.
- 6. Select a priority for the item by highlighting the priority field and pressing **MENU**.
- 7. Select a time and date for the item by highlighting the time and date field and pressing [TOK].
- 8. Select a status for the item by highlighting the status field and pressing when you add an item, set it to **Needs Action**.
- 9. Press **SAVE** (left softkey).

#### **Calendar Alerts**

If you have an event on the Calendar, your phone alerts you with a ringing or vibrating alarm and displays a summary of the event.

To respond to the alarm, select an available onscreen menu or press the appropriate softkey:

- ► Press **SNOOZE** (left softkey) or **Snooze** to stop the alarm and start snooze mode (if applicable).
- ▶ Press **DISMISS** (right softkey) to clear the alarm (if applicable).
- ► Select View to display the event detail screen.

**Tip:** To change the alarm settings, press **OPTIONS** (right softkey) > **Settings** > **Alarm** to set the snooze options.

#### **View Events**

Display the scheduled events on your Calendar.

**Tip:** Days with scheduled events are indicated by small colored rectangles just below the date. A rectangle's color depends on the repeat status for an event.

- 1. Press S > Tools > Calendar.
- 2. Highlight the day for which you would like to view events and press on the day's event list is displayed.

- or -

Press OPTIONS (right softkey) > Schedule List or To Do List.

3. Highlight an event and press **K**. The event's details are displayed. You can edit the event on this screen.

#### **Delete Events**

- 1. Press S > Tools > Calendar.
- 2. Highlight the day from which you would like to delete an event and press ok.

- or -

Press OPTIONS (right softkey) > Schedule List or To Do List.

- 3. Highlight an event and press **OPTIONS** (right softkey) > **Delete**.
- 4. Highlight an option and press OK.
  - This to delete the highlighted event.
  - Select to delete multiple events.
  - All on This List to delete all events on the list.
  - All Completed Events to delete completed To Do List items.
- 5. Press YES (left softkey).

To delete old events or all events:

Press Tools > Calendar > OPTIONS (right softkey) > Delete Memory > Delete Old (or Delete All) > YES (left softkey).

# **Alarm**

Your phone comes with a built-in alarm that has multiple alarm capabilities.

- 1. Press Series > Alarm.
- 2. Highlight an alarm number and press **OK**.
- 3. Turn the alarm on or off by highlighting the alarm field and pressing **MENU**.

- Highlight On or Off and press MENU.
- 4. Enter a description for the alarm by highlighting the description field and pressing on.
- 5. Select a time for the alarm by highlighting the time field and pressing **MENU**.
- 6. Select a repeat status for the alarm by highlighting the repeat field and pressing (FOR).
- 7. Select a ringer option for the alarm by highlighting the ringer field and pressing **MENU**.
- 8. Select a volume level for the alarm by highlighting the volume field and pressing (NE).
- 9. Select a ringer length for the alarm by highlighting the ringer length field and pressing **MENU**.
- 10. Select a snooze interval for the alarm by highlighting the snooze interval field and pressing **NOK**.
- 11. Select the number of times the snooze should repeat by highlighting the snooze time field and pressing (NEW).
- 12. Press SAVE (left softkey).

**Tip:** Press **ON** or **OFF** (left softkey) to toggle the alarm on and off.

# **Bluetooth**

Bluetooth® is a short-range communications technology that allows you to connect wirelessly to a number of Bluetooth devices, such as headsets and hands-free car kits, and Bluetoothenabled handhelds, computers, printers, and wireless phones. The Bluetooth communication range is usually approximately 30 feet.

#### Turn Bluetooth On and Off

By default, your phone's Bluetooth feature is turned off. Turning Bluetooth on enables your phone's Bluetooth functions.

- 1. Press S > Bluetooth > On/Off.
- 2. Press **ON** (left softkey) to enable Bluetooth. Press **OFF** (left softkey) to disable Bluetooth.

**Note:** Turn off Bluetooth when not in use to conserve battery power, or in places where using a wireless device is prohibited, such as aboard an aircraft and in hospitals.

#### Make Your Phone Discoverable

To make your phone discoverable (allowing other Bluetooth devices to detect it), you must set your phone's visibility to other than **Hidden**.

- 1. Press S > Bluetooth > Visibility.
- 2. Select Visible for 3 min or Always visible. If you select Always visible, your phone will be discoverable by all in-range Bluetooth devices until you change the setting. If you select Visible for 3 min, your phone will return to hidden mode after three minutes.

#### **Bluetooth Status Indicators**

The following icons show your Bluetooth connection status at a glance:

| Icon       | Description                                                                                                    |
|------------|----------------------------------------------------------------------------------------------------|
| *          | Your phone's Bluetooth feature is turned on.                                                                        |
| <b>≫</b>   | Your phone is visible to other Bluetooth devices.                                                                   |
| *          | Your phone is connected to a Bluetooth device.                                                                      |
| <b>%</b>   | Your phone is connected to or communicating with a Bluetooth device via Hands-free Profile (HFP).                   |
| <b>₹</b> } | Your phone is connected to or communicating with a Bluetooth device via Advanced Audio Distribution Profile (A2DP). |

The above icons will blink while your phone is communicating with a Bluetooth device.

#### Bluetooth Menu

The **Bluetooth** menu allows you to set up many of the characteristics of your phone's Bluetooth feature, including:

- Setting your phone's visibility (or "discoverability") for other Bluetooth devices.
- Adding a new Bluetooth device to your phone.
- Displaying your Bluetooth trusted devices list.
- Displaying your phone's Bluetooth information.

To access the Bluetooth menu:

- ► Press Street Press > Bluetooth to select from following options:
  - Select On/Off to enable or disable Bluetooth.
  - Select Visibility > Hidden, Visible for 3 min, or Always visible to set your Bluetooth visibility.
  - Select Add New to add a new Bluetooth device.

- Select Trusted Devices to display a list of trusted Bluetooth devices.
- Select My Bluetooth Info to display your phone's Bluetooth name, address, class, and supported profiles.

#### Pair Bluetooth Devices

The Bluetooth pairing process allows you to establish trusted connections between your phone and another Bluetooth device. When devices are paired, a passkey (PIN) is shared between devices, allowing for fast, secure connections while bypassing the discovery and authentication process.

- 2. Select the device you wish to pair with and press ok.
- 3. Enter the passkey and press **MENU**.
- 4. (Optional) Edit the device name and press SAVE (left softkey).

**Note:** Due to different specifications and features of other Bluetooth compatible devices, display and operations may be different, and functions such as transfer or exchange may not be possible with all Bluetooth compatible devices.

#### View the Trusted Devices List

This list displays a list of devices which are paired with your phone and set as trusted devices.

► Press S > Bluetooth > Trusted Devices.

#### Trusted Devices List Menu

Once you have created trusted devices, several options are available from the Trusted Devices list.

#### Left Softkey Menus

- 1. Press S Bluetooth > Trusted Devices.
- 2. Highlight a device and press the available left softkey options:
  - CONNECT... to connect to the selected Bluetooth device, if not connected (for headsets, hands-free and other devices, excluding computers, PDAs, phones, or printers).
  - **TRANSFER...** to send data saved on your phone to the selected Bluetooth device (for computers, PDAs, or phones). See **Send Items via Bluetooth**.
  - **PRINT...** to print pictures using the selected Bluetooth-enabled printer.

#### **Options Menu**

- 1. Press S > Bluetooth > Trusted Devices.
- 2. Highlight a device and press **OPTIONS** (right softkey) to display the following options:
  - Add New to add a new Bluetooth device.
  - Delete to delete the selected device from the list.
  - Delete All to delete all devices from the list.
  - Auto-Accept to configure your phone's accessibility to other Bluetooth devices.
  - View/Edit Info to view or edit the information of the selected device.
  - Help to display the Trusted Devices list help.

#### Send Items via Bluetooth

Depending on your paired devices' settings and capabilities, you may be able to send pictures or videos, Contacts information, or other items using a Bluetooth connection.

- 2. Select the device from the Trusted Devices list and press TRANSFER... (left softkey).
- 3. Select an item (Contacts, Photos / Videos, Music, Files, or Calendar Events) and press or Calendar Events) and
- 4. Follow the onscreen instructions to select items to send.
- 5. Read the message and press **SEND** (left softkey).

# microSD Card

Your phone is equipped with a microSD<sup>™</sup> (Secure Digital) memory card slot to expand the phone's available memory space. It allows you to store images, videos, music, and voice data in your phone.

**Note:** Be sure to use only recommended microSD cards (up to 32 GB). Using non-recommended microSD cards could cause data loss and damage your phone.

#### Insert or Remove the microSD Card

**Note:** You can easily damage the microSD card by improper operation. Please be careful when inserting, removing, or handling it.

#### Insert the microSD Card

1. Remove the battery cover and the battery. See *Remove the Battery*.

- 2. Slide the card holder in the direction of the arrow to unlock it (0).
- 3. Raise the card holder with your finger (2).
- 4. Insert a microSD card into the holder. Make sure to check the position of the gold terminals (3).

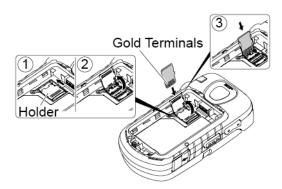

5. Gently press the card and the card holder (4), and then slide the holder in the direction of the arrow to lock it (5).

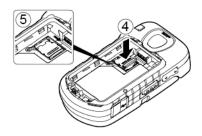

6. Place the battery back into its compartment and replace the battery cover. See *Install the Battery*.

#### Remove the microSD Card

- 1. Remove the battery cover and the battery. (The battery must be removed in order to remove the microSD card.) See *Remove the Battery*.
- 2. Slide the SD card holder in the direction of the arrow to unlock it (0).
- 3. Raise the card and the card holder with your fingers (2).
- 4. Gently pull out the card from the holder (3).

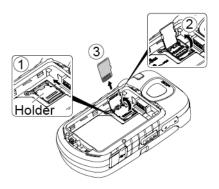

5. Replace the card holder and lock it (4).

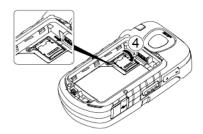

6. Place the battery back into its compartment and replace the battery cover. See *Install the Battery*.

**Note:** Make sure your battery is fully charged before using the microSD card. Your data may become damaged or unusable if the battery runs out while using the microSD card.

## microSD Card Settings

#### Create Folders in the microSD Card

The following steps allow your phone to create default folders for storing files in your microSD card.

► Press STOOLS > Memory Storage > Create Folders. (The phone will create the microSD's default folders: DCIM, VIDEO, MUSIC, VOICE, SD\_PIM, BLUETOOTH, EMAILATT, and OTHER.)

#### View Memory

Your phone allows you to review the memory allocation of both your internal storage area and that of the microSD card.

- 1. Press Nemory Storage > Memory Info.
  - The Memory Info page is divided into two sections: In Phone and Memory Card.
- 2. Press your navigation key down to display memory in the microSD card.

#### Format the microSD Card

Formatting a microSD card permanently removes all files stored on the card.

- 1. Press **MENU** > Tools > Memory Storage.
- 2. Highlight Format Memory Card and press or. (A warning will be displayed.)
- 3. If you are sure you wish to remove all the files from your microSD card, press **YES** (left softkey).

**Note:** The formatting procedure erases all the data on the microSD card, after which the files CANNOT be retrieved. To prevent the loss of important data, please check the contents before you format the card.

#### Back Up Your Contacts Data to the microSD Card

You can easily back up your phone's Contacts data to the microSD card.

- 1. Press New > Tools > Memory Storage > Save Contacts. (You will see a confirmation message.)
- 2. Press YES (left softkey) to proceed. (Please wait while the system creates your data.)

#### microSD Card Folders

All the files stored in your microSD are accessible through your microSD card folders.

#### Display Your microSD Card Folders

- 1. Press (MENU) > File Manager > Memory Card.
- 2. Highlight a folder and press or.
- 3. To view or play a file, highlight it and press or the appropriate softkey.

**Note:** For information on file and folder options available through File Manager, see *File Manager*.

## File Manager

File Manager allows you to view, copy, move, and perform other housekeeping operations on files such as pictures, videos, music, and applications stored in your phone or on the microSD card.

#### Access File Manager

- 1. Press S > File Manager.
- 2. Highlight an option and press ok.

- In Phone to access files stored in your phone's memory.
- In Phone(Downloaded) to access files downloaded in your phone's memory.
- In Phone(Preloaded) to access files preloaded in your phone's memory.
- Memory Card to access files stored on the memory card.

**Note:** All unknown or unsupported file types are displayed as ? or !.

#### Open Files in File Manager

- 1. Press File Manager > In Phone, In Phone(Downloaded), In Phone(Preloaded), or Memory Card.
- 2. Highlight a folder and press of.
- 3. Highlight an item and press **MENU**.

#### File Manager Options

When viewing files or folders in File Manager, press **OPTIONS** (right softkey) to display available options. Highlight an option and press **OPTIONS** (right softkey) to display

- Move to move a file from the current folder to another folder in your phone or in the memory card.
- Move to Card/Move to Phone to move a file from one storage area to another.
- Copy to copy a file from the current folder to another folder in your phone or in the memory card.
- Copy to Card/Copy to Phone to copy a file from one storage area to another.
- **Delete** to delete a file or folder from File Manager.
- Import to import a Contacts file or a calendar file.
- Sort by to sort folder contents by name, date, or size.
- **Properties** to view the properties of the selected file.
- Rename to change the name of a selected file.

**Note:** You may not be able to use the file if you change the file name extension.

- Assign to set images as your screen saver or picture ID for Contacts entries.
- Send via Bluetooth to send a file to another Bluetooth device.
- Send via email to send a file as an email attachment.

- Send Media to send a file by attaching it to a message.
- **Print** to print an image using a Bluetooth-enabled printer.
- Use Bluetooth to play an audio file through a Bluetooth device.
- Create Folders to create preset folders on the memory card. See Create Folders in the microSD Card.
- List/Thumbnail to switch between list view and thumbnail view.
- Memory Info to view the used and available memory space.
- Go to Card/Go to Phone to switch from one storage area to another.
- Play/Listen/View to play a video, listen to audio, or view a picture.

### **Connect Your Phone to Your Computer**

Before using your phone's mass storage capabilities, you need to prepare your phone's data services to synchronize with your desktop or laptop computer. Once you have connected the phone to the computer, you can transfer your data to or from the microSD card.

- 1. Press > Tools > Memory Storage > Connect to PC. (You will see a confirmation message.)
- 2. Press OK (left softkey) to continue.
- 3. Connect your phone to your computer using a compatible USB cable. (Wait for the connection to be completed. When connected, the host computer will automatically detect your phone.)

#### To remove the connection:

► When you have finished transferring data, click the USB device icon in your computer's notification area, and follow the onscreen instructions to safely unplug the USB cable. (The process may vary depending on your computer.)

- or -

Press EXIT (left softkey) > YES (left softkey).

#### Important Connection Information

- To avoid loss of data, DO NOT remove the USB cable, the microSD card, or the battery while files are being accessed or transferred.
- DO NOT use your computer to change or edit folder or file names on the microSD card, and do not attempt to transfer large amounts of data from the computer to the microSD card. Doing so may cause the microSD card to fail.

- DO NOT turn off or restart your computer, or put it into standby mode, while using a mass storage device. Doing so will result in loss or damage of data.
- While you are connected to the computer, your phone's screen will display the airplane mode icon ( ). You cannot make or receive calls.
- If you connect a mass storage device to a peripheral device, your device may not work properly.

# **Voice Services**

Your phone's voice services let you place calls using your voice, store voice reminders, and record memos right on your phone. This section includes easy-to-follow instructions for using voice-activated features and managing voice memos.

### Automatic Speech Recognition (ASR)

You can use your phone's built-in automatic speech recognition (ASR) software to dial a phone number or to launch phone functions. All you have to do is to talk into the phone, and ASR will recognize your voice and complete tasks by itself.

#### Activate ASR

From standby mode, press and hold (TALK), (SPEAKER), or the external speaker button.

**Tip:** You can also activate ASR and use certain features with the phone closed. Press and hold the external speaker button while in standby mode to turn the keyguard off (if it is enabled), and then press and hold the external speaker button and follow the voice prompts.

The phone prompts you to say the name of the command you want to use. To complete your task, simply follow the voice prompts.

Available ASR commands include:

- Call <Name or #> to call an entry in your Contacts list or a spoken phone number. See Make a Voice Call Using ASR for details.
- Send Message <Name or #> to send a message to an entry in your Contacts list or to a spoken phone number. See Send a Message Using ASR for details.
- Lookup <Name> to display the detail screen of an entry in your Contacts list. See Display a Contacts Entry's Information Using ASR for details.
- Go To <Menu> to jump directly to menu items or applications. See *Open Menus Using ASR* for details.
- Check < Item> to check your phone's status. See Check Phone Status Using ASR for details.

**Tip:** Use ASR in a guiet environment so it can accurately recognize your commands.

**Tip:** During ASR operation, press **TUTORIAL** (left softkey) or **HELP** (right/left softkey) to get instructions for using the software.

#### Make a Voice Call Using ASR

- 1. Press and hold TALK, SPEAKER, or the external speaker button.
- 2. When you hear "Say a command," say "Call."
- 3. When you hear "Say the name or number," say a name or a phone number.
- 4. When you hear "Which location?," say a number type (for example, "Mobile").

**Tip:** You can skip steps 3 and 4 by saying a name and location after "Call" without pausing (for example, "Call John Jones mobile").

**Note:** If ASR does not recognize the name or number, it will find the most likely matches and display a list of up to three names or numbers. You will hear "Did you say, 'Call...?'" followed by the name or number. You can confirm by saying "Yes." Say "No" to change the selection.

#### Send a Message Using ASR

- 1. Press and hold TALK, SPEAKER, or the external speaker button.
- 2. When you hear "Say a command," say "Send Message."
- 3. When you hear "Say the name or number," say a name or a phone number.
- 4. When you hear "Which location?," say a number type (for example, "Mobile"). The phone displays the text entry screen. See *Messaging* for how to compose a message.

### Display a Contacts Entry's Information Using ASR

- 1. Press and hold TALK, SPEAKER, or the external speaker button.
- 2. When you hear "Say a command," say "Lookup."
- 3. When you hear "Say the name," say a Contacts entry's name. The phone displays the detail screen for that Contacts entry.

#### Open Menus Using ASR

You can jump directly to many menu items or applications by saying "Go to" followed by a menu option.

- 1. Press and hold TALK, SPEAKER, or the external speaker button.
- 2. When you hear "Say a command," say "Go To."

- 3. When you hear "Which shortcut?," say an application name (for example, "Messaging").
- 4. The phone opens the selected menu.

**Tip:** Say "More Options" to display additional application names.

#### Check Phone Status Using ASR

You can use ASR to obtain information about your phone:

- Status (all of the following except My Phone Number)
- Time
- Signal Strength
- Network
- Battery
- My Phone Number
- 1. Press and hold TALK, SPEAKER, or the external speaker button.
- 2. When you hear "Say a command," say "Check."
- 3. When you hear "Which status item?," say a command.

#### **ASR Settings**

To change ASR confirmation:

- 1. Press and hold TALK, SPEAKER, or the external speaker button.
- 2. Press **SETTINGS** (right softkey) > **Confirmation**.
- 3. Highlight an option and press ok.
  - Automatic to ask for confirmation only when the system is not sure what you said.
  - Always Confirm to always ask for confirmation.
  - Never Confirm to never ask for confirmation.

To adapt the system to your voice:

- 1. Press and hold (TALK), SPEAKER, or the external speaker button.
- 2. Press **SETTINGS** (right softkey) > **Adaptation** > **Adapt Voice**.

3. Press **START** (left softkey) and repeat each word, phrase, or telephone number you hear.

To reset the adaptation:

- 1. Press and hold TALK, SPEAKER, or the external speaker button.
- 2. Press **SETTINGS** (right softkey) > **Adaptation** > **Reset Voice** > **YES** (left softkey).

To change the ASR mode:

- 1. Press and hold TALK, SPEAKER, or the external speaker button.
- 2. Press **SETTINGS** (right softkey) > **Audio Modes**.
- 3. Highlight an option and press ok.
  - Expert Mode to sound a beep only.
  - Prompt Mode to prompt for required information.
  - Readout Mode to prompt for required information and to read the text displayed on the main screen.

To change the ASR dialing region:

- 1. Press and hold TALK, SPEAKER, or the external speaker button.
- 2. Press **SETTINGS** (right softkey) > **Dialing Region**.
- 3. Highlight an option and press or.
  - North America to recognize only numbers valid in North America.
  - Other to recognize any number regardless of location.

To display the ASR software version:

- 1. Press and hold TALK, SPEAKER, or the external speaker button.
- 2. Press **SETTINGS** (right softkey) > **About**.

# Manage Voice Memos

Use your phone's Voice Memo to record brief memos to remind you of important events, phone numbers, or grocery list items and to record call memos of the other party's voice during a phone call.

**Note:** You can store up to 600 memos on your phone. Maximum recording time depends on the available memory space on your phone.

#### **Record Voice Memos**

To record an audio memo:

- 1. Press | Tools > Voice Services > Voice Memo > Record.
- 2. Start recording after the beep.
- 3. To stop recording, press BACK, ENDO, or STOP (right softkey).

To record the other party's voice during a phone call:

- 1. During a call, press **OPTIONS** (right softkey) > **Voice Memo**.
- 2. Start recording after the beep.

**Note:** Only the other party's voice is recorded during this process.

3. To stop recording, press BACK or STOP (left softkey).

#### Play Voice Memos

To play one or all memos:

- 1. Press or > Tools > Voice Services > Voice Memo > List.
- 2. Select In Phone or Memory Card.
- 3. Highlight the memo you want to play and press on.

- or -

Press OPTIONS (right softkey) > Play > All to play all memos continuously.

To play multiple memos:

- 1. Press S > Tools > Voice Services > Voice Memo > List.
- 2. Select In Phone or Memory Card.
- 3. Press OPTIONS (right softkey) > Play > Multiple and select memos you want to play.
- 4. Press PLAY (left softkey).

#### **Voice Memo Options**

Your phone offers several options for managing voice memos you have recorded.

- 1. Press oK > Tools > Voice Services > Voice Memo > List.
- 2. Select In Phone or Memory Card.

- 3. Highlight a memo and press **OPTIONS** (right softkey) to display available voice memo options:
  - Play to play selected memos or all memos.
  - Speaker On or Speaker Off to activate or deactivate the speakerphone mode.
  - Edit Title to edit the title of a memo.
  - Properties to display information about a memo.
  - Type Filter to filter only audio memos, only call memos, or to display all memos.
  - Sort by to sort memos by time recorded, name, or file size.
  - Go to Time to set the point from which the memo starts playing.
  - Go to Card/Go to Phone to switch between memos recorded on the memory card and to the In Phone folder.
  - Send Media to send a memo by attaching it to a message.
  - Send via Bluetooth to send memos via Bluetooth.
  - Copy to Card/Copy to Phone to copy selected memos to the memory card or to the In Phone folder.
  - Move to Card/Move to Phone to move selected memos to the memory card or to the In Phone folder.
  - Delete to delete either selected memos or all memos. Select from This, Multiple, or All.

# **Calculator**

Your phone comes with a built-in calculator.

- 1. Press S > Tools > Calculator.
- 2. Enter numbers using your keypad.
  - Press the appropriate key for an arithmetic option  $(+ \times \div)$ .
  - Press the left softkey to enter a decimal point.
  - Press CLEAR (right softkey) to clear all numbers.
- 3. Press or the total.

# **World Clock**

You can view the local time in various cities around the world.

To view the time in different locations:

- 1. Press OK > Tools > World Clock.
- 2. Press the navigation key left or right to scroll through different time zones.

**Note:** Press **OPTIONS** (right softkey) > **Standard** or **Summer** to change between daylight saving time and standard time.

# **Countdown Timer**

This feature allows you to use your phone as a countdown timer to alert you when a specified period of time has elapsed. You can set up to five timers.

- 1. Press S > Tools > Countdown.
- 2. Highlight a countdown timer number and press or.
- 3. Highlight a setting and press ok.
  - Time to enter the length of the countdown.
  - Alarm to set the countdown alarm to on or off.
- 4. Press **SAVE** (left softkey).

**Tip:** Press **ON** or **OFF** (left softkey) to toggle the countdown alarm on and off.

# **Stopwatch**

You can record split times or lap times with the built-in stopwatch.

- 1. Press Stopwatch.
- 2. Press MODE (left softkey) to select split timing or lap timing.
- 3. Press **START** (right softkey) to start the stopwatch.
- 4. Press **SPLIT** or **LAP** (left softkey) to record the time.
- 5. Press **STOP** (right softkey) to stop timing.
- 6. Press **RESET** (left softkey) to reset the stopwatch to zero.

# Camera

# **Take Pictures**

Taking pictures with your phone's built-in camera is as simple as choosing a subject, aiming the lens, and pressing a button.

#### Take a Picture

1. Press Photos & Videos > Camera to activate camera mode. Additional camera options are available. See *Camera Mode Options* for more information.

### Shortcut: To activate camera mode, you can also press and hold the camera key ( ).

- 2. Using the phone's main screen as a viewfinder, aim the camera lens at your subject.
- 3. Press , or CAPTURE (left softkey) until the shutter sounds. The picture will automatically be saved in the selected storage area. See *Store Pictures and Videos*.
  - To return to camera mode to take another picture, press **CAMERA** (left softkey) or **[**面].
- 4. Press **OPTIONS** (right softkey) for more options.
  - Send to send your picture in a message. See Send Pictures and Videos.
  - Assign to assign the picture. See Assign Pictures.
  - Delete to delete the picture you just took.
  - Print to print the picture. You can choose whether to print using a PictBridge- or Bluetooth-enabled printer.
  - Review Media to go to the In Phone folder or memory card folder to review your saved pictures.
  - Details/Edit to edit your picture or display details relating to your pictures.

## **Assign Pictures**

Assign a picture as a screen saver or as a picture ID.

- 1. Take a picture. See steps 1-3 on *Take Pictures*.
- With the picture displayed, press OPTIONS (right softkey) > Assign, and select an option.

- Picture ID to assign the picture to a Contacts entry as well as to unsaved phone numbers, or to private and unknown phone numbers. See Select a Picture ID.
- **Screensaver** to assign the picture as a screen saver.

Tip: You can also assign pictures from the My Photos & Videos menu. See *In Phone and Memory Card Folder Options*.

### **Camera Mode Options**

Various options are available from camera mode.

Press **OPTIONS** (right softkey) in camera mode to display additional camera options:

- Picture Mode to select a picture mode from Normal, Beach/Snow, Scenery, Mirror Image, or Night/Dark.
- Flash to select an option from the following:
  - Off to prevent flash from firing.
  - On This Shot to fire flash only for the current shot.
  - On Always to fire flash for all shots.
  - Auto to automatically fire flash when the light level is too low for an available light shot.
- **Zoom** to zoom in on a subject. See **Zoom**.
- **Self-Timer** to activate the camera's timer. See **Self-timer**.
- Fun Tools to select an option from the following:
  - Multiple Shots to take multiple shots. See Multiple Shots.
  - Fun Frames to select your favorite fun picture frame to decorate your picture (displayed only when the resolution setting is 0.3M or 0.1M).
  - Color Tone to select a wide variety of color tones for the picture.
- Image Controls to adjust settings for Brightness, White Balance, Sharpness, or Contrast.
- Camera Settings to adjust Resolution, Quality, and other settings. See Camera Settings.
- Review Media to go to the In Phone folder or memory card folder to review your saved pictures.
- Camcorder Mode to switch to video mode. See Record Videos.

- **Key Guidance** to show keypad shortcuts in camera mode.
- User Settings to provide convenient access to your favorite settings.

#### Self-timer

- 1. From camera mode, press **OPTIONS** (right softkey) > **Self-Timer**.
- 2. Highlight a delay time (5 Seconds or 10 Seconds) and press or 10 Seconds.
- 3. Press or START (left softkey) when you are ready to start the timer. (A countdown is displayed in the middle of the screen and your phone will beep during the countdown.)
- 4. Get ready for the picture. (When the timer is down to three seconds, the tone of the beep will change.)

To cancel the self-timer after it has started:

► Press CANCEL (right softkey) or BACK.

#### **Multiple Shots**

This feature allows you to take three, six, or nine shots in a continuous sequence. When you take multiple shots, the ➡ icon will be displayed on the upper left corner of the screen.

1. From camera mode, press OPTIONS (right softkey) > Fun Tools > Multiple Shots.

**Note:** When taking multiple shots, the resolution is temporarily set to **0.1M** (240x320).

- 2. Highlight an option and press **MENU**.
- 3. Highlight the duration of the interval between shots (Normal or Fast) and press of the interval between shots (Normal or Fast).
- 4. Press , or CAPTURE (left softkey) to take the pictures. (The screen will display up to nine thumbnail pictures.)

#### 700m

This feature allows you to zoom in on an object when you take a picture. You can adjust the zoom from 1x to 12x.

1. From camera mode, press the navigation key right to zoom in or left to zoom out.

- or -

From camera mode, press the volume button up to zoom in or down to zoom out.

2. Press ( ), ( ), or **CAPTURE** (left softkey) to take a picture.

### **Camera Settings**

You can customize the camera settings.

- 1. From camera mode, press **OPTIONS** (right softkey) > **Camera Settings**.
- 2. Highlight an option and press **MENU**:
  - Resolution to select a picture's file size from 3.2M (1536x2048), 2.0M (1200x1600), 1.3M (960x1280), 0.3M (480x640), or 0.1M (240x320).
  - Quality to select the picture quality setting (Fine, Normal, or Economy).
  - Shutter Sound to select a shutter sound (Default, "Say Cheese," or "Ready").
  - Status Bar to display or hide status indicators and softkeys. These can be revealed or hidden by pressing the navigation key up or down.
  - Auto Save to to select the storage area for the pictures. See Set Storage Options.
  - Auto Review to select whether or not the picture is displayed for review after you take a picture.

# **Record Videos**

In addition to taking pictures, you can record, view, and send videos to your friends and family with your phone's built-in video camera.

#### Record a Video

Recording a video is as easy as taking a picture.

1. Press Photos & Videos.

Shortcut: Press to access the Photos & Videos menus.

- 2. Press Camcorder > Video Mail or Long Video to activate camcorder mode. Additional video options are available. See *Camcorder Mode Options* for more information.
- **Note:** Video Mail is limited to 50 seconds if **Quality** is set to **Fine** and 70 seconds if set to **Normal**. See *Camcorder Settings*.
- **Note:** The length of a Long Video will vary depending on the quality settings and storage type used (phone or memory card).
  - 3. Using the phone's main screen as a viewfinder, aim the camera lens at your subject.
  - 4. Press **RECORD** (left softkey), or to begin recording.

- 5. Press or **STOP** (right softkey) to stop recording. The video will automatically be saved in your designated storage area.
  - To return to camcorder mode to take another video, press **CAMCORDER** (left softkey) or [5].
- 6. Press **OPTIONS** (right softkey) for more options:
  - Play to play the video you just took.
  - Send to send your video in a message. See Send Pictures and Videos.
  - Assign to assign the video. Select an option and press KENL.
  - Delete to delete the video you just took.
  - Review Media to go to the In Phone folder or memory card folder to review your saved videos.
  - Details/Edit to edit or display details relating to your videos.

### **Camcorder Mode Options**

Various options are available from camcorder mode.

Press **OPTIONS** (right softkey) to display additional options:

- Video Mode to select a camcorder mode from Normal, Beach/Snow, Scenery, Mirror Image, or Night/Dark.
- Video Light to turn on the video light. The video light turns on once this option is set to On.
- Zoom to zoom in on an object. You can adjust the zoom from 1x to 12x.
- **Self-Timer** to activate the timer function. See **Self-timer** for details.
- Color Tone to select from a wide variety of color tones for your video.
- Image Controls to adjust settings for Brightness, White Balance, and Contrast.
- Video Settings to adjust your settings. See Camcorder Settings for details.
- Review Media to go to the In Phone folder or memory card folder to review your saved videos.
- Camera Mode to switch to camera mode (if applicable).
- Video Mail Mode/Long Video Mode to select a video length.
- **Key Guidance** to indicate the key functions in camcorder mode.

• User Settings to provide convenient access to your favorite settings.

## **Camcorder Settings**

You can customize the camcorder settings.

- 1. From camcorder mode, press **OPTIONS** (right softkey) > **Video Settings**.
- 2. Select an option and press **MENU**.
  - Resolution to select video resolution from QCIF (176x144) or Sub-QCIF (128x96).
  - Quality to select video quality from Fine or Normal.
  - **Silent Movie** to select **On** to record without sound. Select **Off** to deactivate this feature.
  - Cue Sound to select a cue sound (Default, "Action & Cut," or "Ready & Stop").
  - Auto Save to to select the storage area for the videos. See Set Storage Options.
  - Auto Review to select whether or not the video is displayed for review after you finish recording.

## **Store Pictures and Videos**

Your phone's picture and video storage area is called **My Photos & Videos**. There are two types of folders in My Photos & Videos:

- In Phone See In Phone Folder.
- On Memory Card See On Memory Card Folder.

## **Set Storage Options**

You can specify where to save your pictures and videos.

- 1. Press | Photos & Videos > Other Settings > Auto Save to.
- 2. Select In Phone, On Memory Card, or Switch w/Card. (Switch w/Card stores pictures and videos to the memory card when the card is installed.)

#### In Phone Folder

Your phone's internal storage area is called the **In Phone** folder. From the In Phone folder, you can view all the pictures and videos you have stored there, delete files, and access additional options.

To review your stored pictures and videos in the In Phone folder:

Press (NENU) > Photos & Videos > My Photos & Videos > In Phone.

## On Memory Card Folder

You can save pictures and videos directly to the memory card using your phone's photo and video settings.

To review your stored pictures and videos on the memory card:

► Press (NENU) > Photos & Videos > My Photos & Videos > On Memory Card.

## In Phone and Memory Card Folder Options

When you are viewing the In Phone or On Memory Card folder, press **SEND** (left softkey) to send your pictures and videos (see **Send Pictures and Videos**), or **OPTIONS** (right softkey) to display the following options:

- Select Multiple to select multiple pictures and videos.
- **Slideshow** to view your pictures in slideshow mode (only available when you save two or more pictures to the folder).
- Assign to assign the picture or video. Select an option and press KENL
- Delete to delete pictures and videos. Select This, Selected, or All.

**Note:** Deleting data will free up memory space in your phone to enable you to take more pictures and videos.

- **Print** to print pictures. You can choose whether to print using a PictBridge- or Bluetooth-enabled printer.
- Copy/Move to Card to copy or move pictures and videos from your phone to your memory card.
- Copy/Move to Phone to copy or move pictures and videos from the memory card to your phone.
- **Copy/Move** to copy or move pictures and videos from a memory card folder to another memory card folder.
- Details/Edit to edit or display details relating to your pictures or videos.
  - Text Caption to edit the selected picture's or video's caption.
  - Special Effects (for pictures) to select from Fun Frames, Color Tone, Fun Stamps, or Rotate.

- Resize (for pictures) to resize the selected picture. Select 2.0M (1200x1600),
   1.3M (960x1280), 0.3M (480x640), or 0.1M (240x320). (Some options may not be available depending on the size of picture you have.)
- **Trimming** (for pictures) to crop the selected picture.
- Photo Info or Video Info to display information such as the picture's or video's caption, time/date, and size.
- Full Screen (for pictures) to display the selected picture in full screen view.
- Display Size (for videos) to change the display size (Actual Size or Full Screen).

### Review Pictures and Videos in the Assigned Media Folder

The Assigned Media folder automatically stores copies of pictures or videos assigned as picture IDs or screen savers on your phone. See *Assign Pictures*.

- 1. Press oK > Tools > Assigned Media.
- 2. Use your navigation key to view and scroll through the pictures and videos. (To switch a picture or video from thumbnail view to expand view mode, highlight a picture or video and press (TOR).)

# **Send Pictures and Videos**

Once you have taken a picture or a video, you can use the messaging or Bluetooth capabilities of your phone to instantly share it with family and friends as an attachment.

## Send Pictures and Videos Using the Messaging Feature

You can attach your pictures and videos to a message.

- 1. Press Photos & Videos > My Photos & Videos > In Phone or On Memory Card.
- 2. Select your pictures or videos to send.
  - Press OPTIONS (right softkey) > Select Multiple to select multiple pictures or videos.
- 3. Press **SEND** (left softkey) > **Contact**.
- 4. Select the recipient from the list or from the following options:
  - Go to Contacts to select a recipient from your Contacts. (Qualifying Contacts entries must contain a wireless phone number or an email address.)

- MULTIPLE (left softkey) to select multiple recipients. Press CONTINUE (left softkey) when you have finished selecting and entering recipients. (You may include up to 40 recipients per message.)
- NEW ADDRESS (right softkey) to enter a recipient's wireless phone number or email address directly. Press CONTINUE (left softkey) to proceed.
- 5. Compose a message.
- 6. Confirm the recipients, message, and pictures or videos. (You may also select additional options by pressing the right softkey. Follow the onscreen instructions to add available options.)
- 7. Press **SEND** (left softkey) to send the pictures and videos.

### Send Pictures and Videos Using the Bluetooth Feature

You can send your pictures and videos to another Bluetooth device.

- 1. Follow steps 1 and 2 of Send Pictures and Videos Using the Messaging Feature.
- 2. Press **SEND** (left softkey) > **Bluetooth**.
- 3. Select a device and press **MENU**.
- 4. Read the message and press **SEND** (left softkey).
- 5. Follow the instructions on the screen to proceed.

## **Print Pictures**

You can print your pictures using a PictBridge-enabled or Bluetooth-enabled printer. You can also order your prints via Digital Print Order Format (DPOF) service.

#### **Print Pictures From Your Phone**

Your phone is PictBridge compatible, allowing you to print directly from your phone without connecting to a computer. You can also print your pictures using Bluetooth.

**Note:** Make sure your battery is fully charged before printing your pictures.

To print pictures using a PictBridge-enabled printer:

- 1. Press Photos & Videos > My Photos & Videos > In Phone or On Memory Card.
- 2. Highlight a picture to print and press **OPTIONS** (right softkey) > **Print** > **PictBridge**.
  - Press OPTIONS (right softkey) > Select Multiple to select multiple pictures.

3. Connect your phone to the PictBridge-enabled printer using a compatible USB cable. (Wait until the connection is completed.)

**Note:** You may not be able to print pictures that you cannot display on your phone.

**Note:** While you are connected to the printer, your phone's screen will display the airplane mode icon (>>). You cannot make or receive calls during this time.

- 4. Set the print settings using your navigation key.
  - Type: You can select the print mode from Default Printer, Standard Print, or Index Print.
  - Copies: You can set the number of copies from Single, Doubles, or Manual (up to ten per picture).
  - Size: You can set the print size from Default Printer, 4"x6", 5"x7", 8"x10", or Letter. (Print sizes may vary according to the type of printer you have.)
  - Date: You can imprint the date on your pictures. Select On or Off. (Date stamping may not be available depending on the type of printer you have.)
- 5. When you have finished selecting the printer settings, press **PRINT** (left softkey).
- 6. When printing is finished, press END<sup>®</sup>.
- 7. Press **YES** (left softkey). Follow the instructions on the display to unplug the USB cable from the phone.

To print pictures using a Bluetooth-enabled printer:

- 1. Press S Bluetooth > Trusted Devices.
- 2. Select a printer from the Trusted Devices list and press PRINT... (left softkey) > In Phone or On Memory Card.
- 3. Select the check box for each picture you wish to print and press **CONTINUE** (left softkey).

- or -

- 1. Press NENU > Photos & Videos > My Photos & Videos > In Phone or On Memory Card.
- 2. Highlight a picture to print and press **OPTIONS** (right softkey) > **Print** > **Bluetooth**.
  - Press OPTIONS (right softkey) > Select Multiple to select multiple pictures.
- 3. Select the printer and press OK.

**Note:** You may not be able to print pictures that you cannot display on your phone.

- 4. Set the print settings using your navigation key.
  - Type: You can select the print mode from Prints or Index.
  - Copies: You can set the number of copies from Single, Doubles, or Manual (up to 99 per picture).
  - Size: You can set the print size from 4"x6", 5"x7", or Letter. (Print sizes may vary according to the type of printer you have.)
  - Date: You can imprint the date on your pictures. Select On or Off. (Date stamping may not be available depending on the type of printer you have.)
  - Border: You can choose whether to print the pictures with or without a border.
     Select On or Off.
  - Caption: You can choose whether to print the pictures with or without text captions such as the date captured (if available) and serial numbers. Select On or Off.
- 5. When you have finished selecting the print settings, press **PRINT** (left softkey).

**Note:** Before using the Bluetooth printing feature, make sure your phone's battery is fully charged.

**Note: Printer Error Messages** - From time to time you may encounter printing problems. Your phone will display any printer error messages informing you of the specific problems encountered. Please refer to the user's guide that came with your printer for descriptions, explanations, and possible resolutions for any error messages.

## Digital Print Order Format (DPOF)

Digital Print Order Format (DPOF) lets you set up digital print orders in advance, including options such as which pictures to print, number of prints, and index print settings.

- 1. Press (MENU) > Tools > Memory Storage > DPOF Print Order.
- 2. Select **Standard Print** (to print individual pictures) or **Index Print** (to print an index sheet of thumbnail images).
- 3. Press **OPTIONS** (right softkey) and select an option:
  - **Select Picture** to select a picture or pictures to print (up to 99).
  - Photo Info to display picture information.
  - Unselect Picture to cancel a picture selection.
  - Set No. of Copies to select the number of copies (up to 99 per picture) to print.

4. Press **SAVE** (left softkey) to save your settings. (If prompted, select whether to print the date on your pictures.)

### **Review DPOF Print Order Settings**

► Press or > Tools > Memory Storage > DPOF Print Order > Order Summary. (The selected print options will be displayed.)

### Clear a DPOF Print Order

► Press KENU > Tools > Memory Storage > DPOF Print Order > Clear Order.

# Web and Data

# **Data Services**

With your service, you are ready to start enjoying the advantages of data services. This section will help you learn the basics of using your data services, including launching a data connection and navigating the Web with your phone.

#### Launch a Web Connection

Launching a Web connection is as simple as opening the browser on your phone.

► Press (MENU OK) > Web.

While connecting, you may see an animation before the home page appears.

Tip: To change the default launch page to the last page you viewed, press Options (right softkey) and select Browser settings > Startup page > Use the last page I visited > Confirm (left softkey).

#### **Data Connection Status and Indicators**

Your phone displays the current status of your data connection through indicators at the top of the screen. The following symbols are used:

| lcon     | Description                                                                                                    |
|----------|----------------------------------------------------------------------------------------------------|
| **       | Your phone is within the data network service area. This icon is animated while your phone is transferring data (for example, when you are opening a Web page).                                                                 |
| <b>₹</b> | Your phone is within the data network service area, but you are not transferring data (for example, when you are viewing a Web page that has already been opened), or you are signed out or disconnected from the data network. |
| ***      | Your phone is outside of the data network service area.                                                                                                    |

## **Browser**

Your phone's Web browser gives you access to websites on the go, using data connections.

## Learn to Navigate the Web

Navigating through menus and websites during a data session is easy once you've learned a few basics.

### Softkeys

During a data session, the bottom line of your phone's display screen contains one or more softkeys. These keys are shortcut controls for navigating around the Web, and they correspond to the softkeys directly below the phone's display screen.

**Tip:** Depending on which websites you visit, the labels on the softkeys may change to indicate their function.

To use softkeys:

Press a softkey. (If an additional pop-up menu is displayed when you press the softkey, select the menu items using your keypad [if they're numbered], or by highlighting the option and pressing (OK).)

#### Scrolling

As with other parts of your phone's menu, you'll have to scroll up and down to see everything on some websites.

To scroll line by line through websites:

▶ Press the navigation key up or down.

#### Selecting

Once you've learned how to use softkeys and scroll, you can start navigating the Web.

To select onscreen items:

► Use the navigation key to highlight an item and press ok.

**Tip:** If the items on a page are numbered, you can use your keypad (number keys) to select an item.

Links, which are displayed as <u>underlined text</u>, allow you to jump to Web pages, select special functions, or even place phone calls.

To select links:

► Highlight the link and press the appropriate softkey.

#### Go Back

To go back one page:

► Press BACK on your phone.

**Tip:** You can also use ACK for deleting text (like a BACKSPACE key) when you are entering text.

#### **Browser Menu**

The browser menu offers additional options to expand your use of the Web on your phone.

#### Open the Browser Menu

You may open the browser menu anytime you have an active data session, from any page you are viewing.

► From any open Web page, press **Navigation** (left softkey). Use the navigation window for the following operations.

To open a specific page:

► Highlight the text input field on the top, enter a URL and press KENL.

To open a new window:

► Highlight Open a new page and press ok.

To switch windows:

► Highlight the icon for the page you want to display and press or.

To close a window:

ightharpoonup Highlight  $\square$  in the top right corner for the page you want to close and press  $\square$ .

To go back a page:

► Highlight and press MENU.

To go forward a page:

► Highlight ► and press ok.

To reload a page:

► Highlight and press MENU .

#### Open the Browser Options:

► From any open Web page, press **Options** (right softkey).

Options available within the browser menu include:

- TABC TABC TO to change the display font size on the Web page.
- Search the web to launch a Web search.
- Add this page to bookmarks to store the address of the currently viewed Web page.

- View all bookmarks to display a bookmark list.
- View browsing history to display a list of the Web pages visited.
- Send this page to a friend to send a URL of the currently viewed Web page.
- Overview Mode to display the entire Web page.
- Browser settings
  - Startup page to change the default launch page.
  - Automatic Overview Mode to change the default view to overview mode.
  - Default zoom size to select the zoom value.
  - Do not show images/Show images to display or hide the images on the Web page.
  - Icon row to display or hide the area showing icons.
  - Popups to allow or block pop-ups.
  - Clear private data to delete the cookies, cache, history, or stored passwords.
  - Advanced
    - Page information to display information about the currently viewed page.
    - Browser information to display information about the browser.
    - Disable JavaScript/Enable JavaScript to disable or enable Java scripting.
    - **Disable error log/Enable error log** to set whether to save error logs (text files useful for debugging browser errors). To display the error log, select the **View error log** option from the submenu (available only when the error log is enabled).
    - **Do not send referrer header/Send referrer header** to set whether to send HTTP URL referrer information.
    - Turn off redirect prompt/Turn on redirect prompt to set whether to display a prompt when your data is being redirected.
    - Root certificate to display the certifications.
    - **Disable Virtual Mouse/Enable Virtual Mouse** to activate or deactivate the virtual mouse.
    - Virtual Mouse to set the speed of the virtual mouse.

• Reset browser to reset all browser settings.

# **GPS Navigation**

Your phone includes Your Navigator for real-time GPS navigation. With Your Navigator, you get all of the features of a stand-alone navigation unit built right into your phone, including voice-prompted turn-by-turn navigation. Search for any destination including gas stations, ATMs, restaurants, and more. Get detailed maps of any location. Never worry about getting lost, as Your Navigator provides automatic re-routing should you miss a turn on your route.

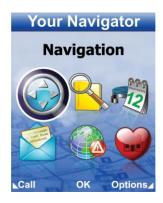

**Note:** Your Navigator requires a U.S. Cellular daily or monthly data plan. To learn more about data plans for your phone, visit *www.uscellular.com/plans* or contact U.S. Cellular Customer Care at 1-888-944-9400 (or 611 from your mobile phone).

#### **Activate Location Mode**

Before using Your Navigator, you must turn-on your phone's location mode.

To enable your phone's Location feature:

- 1. Press Settings > Others > Location > On/Off. (You will see the Location disclaimer.)
- 2. Read the disclaimer and press ok.
- 3. Select On.

When the Location feature is on, your phone's standby screen will display the (\*) icon. When Location is turned off, your phone will display the (\*) icon.

To send the GPS log to other devices:

- 1. Press Settings > Others > Location > NMEA Output.
- 2. Select Bluetooth or USB.

### **Accessing Your Navigator**

Your Navigator is located in the Apps menu of your phone. To launch Your Navigator, follow these steps:

► Press (MENU) > Apps > Navigation.

### **Using Your Navigator**

Instructions for using Your Navigator can be found on your phone. To access the instructions, follow these steps:

► Press S > Apps > Navigation > Options (right softkey) > Help.

You may find more detailed instructions by pressing **Options** (right softkey) > **Help** under each feature of Your Navigator.

# **Settings**

## **Display Settings**

## Change the Screen Saver (Wallpaper)

You can set a screen saver to display while in standby mode.

- 1. Press Settings > Display > Screensaver.
- 2. Select a screen saver option by pressing the navigation key up or down, and select a screen saver.

### Change the Brightness

You can adjust the brightness on the main screen.

- 1. Press Settings > Display > Brightness.
- 2. Highlight a brightness level and press ok twice.

## **Change the Backlight Settings**

Select how long the display screen remains backlit after any keypress is made.

To change the main screen backlight setting:

- 1. Press Settings > Display > Backlight.
- 2. Select Backlight Dim or Backlight Off.
  - If you select **Backlight Dim**, select **Always Bright**, **Always Dim**, or a preset length of time to elapse before the screen backlight dims.
  - If you select Backlight Off, select a preset length of time to elapse before the screen and keypad backlights turn off. (When you select Always Bright for the Backlight Dim setting in step 2, the keypad backlight will turn off after about one minute.)

**Note:** Long backlight settings reduce the battery's talk and standby times.

## Set the Notification Pop-up

This option allows you to enable or disable notification pop-up when you receive a new notification (except for incoming call and alarm) while an application is running.

- 1. Press Settings > Display > Notification.
- 2. Select Enable Pop-up or Disable Pop-up.

**Tip:** If you select **Disable Pop-up**, you will see only a notification icon. (The notification pop-up will not appear while an application is running.)

#### Select a Picture ID

You can select an image as a picture ID.

- 1. Press Settings > Display > Picture ID.
- 2. Select Contact, Unsaved Numbers, or Private / Unknown.
  - If you select **Contact**, select an entry.
- 3. Select a picture ID option and press OK.
- 4. Select an image and press ok to assign it.

#### **Power Save Mode**

This feature helps conserve your battery power by automatically adjusting the backlight setting of your phone.

- 1. Press Settings > Display > Power Save Mode.
- 2. Select **On**. (Select **Off** to deactivate this feature.)
- 3. Read the message and press **CONTINUE** (left softkey).

## Change the Clock/Calendar Display

Select a clock/calendar display on the main screen in standby mode.

- 1. Press Settings > Display > Clock/Calendar.
- 2. Highlight an option and press ok twice.

## **Set a Custom Greeting**

You can display your own custom greeting in standby mode.

- 1. Press Settings > Display > Greeting > Custom.
- 2. Enter a custom greeting and press **OK**.
- 3. Press **DONE** (left softkey) to save your greeting.

## Change the Phone's Menu Style

Choose the layout of your phone's menu.

1. Press ok to display the main menu.

2. Press OPTIONS (right softkey) > Grid View or List View to change the menu style.

### Change the Font Size

Adjust the font size for the main screen. This setting does not affect all screens.

► Press (NENU) > OPTIONS (right softkey) > Large Font or Normal Font.

- or -

1. Press Settings > Display > Font Size.

- or -

Press | Settings > Others > Accessibility > Font Size.

- 2. Highlight a font size. You can see the current and new font sizes in the display window above the menu.
- 3. If you are satisfied with the font size, press **SAVE** (left softkey).

### **Display Language**

You can choose to display your phone's onscreen menus in English or in Spanish.

- 1. Press of > Settings > Others > Language.
- 2. Select English or Español.

## **Volume Settings**

Adjust your phone's volume settings to suit your needs and your environment.

## Adjust the Phone's Volume Settings

You can separately adjust the volume of various sounds your phone makes.

- 1. Press Settings > Volume.
- 2. Select Incoming Ringer, Playback Volume, Power Up/Down, Key Beeps, or E911 Alert.
  - If you select Power Up/Down or E911 Alert, select On or Off.
  - If you select Key Beeps, select Tone Volume or Tone Type.
- 3. Select a volume level and press ok.

**Tip:** You can adjust the ringer volume in standby mode or during an incoming call and the volume during playback by using the volume button.

#### Silence All

The Silence All option allows you to mute all sounds without turning your phone off.

To activate Silence All:

► Press and hold the volume button down in standby mode. (The screen will display "Silence All.")

To deactivate Silence All:

Press the volume button up repeatedly to select a volume level.

## **Ringer Settings**

You can assign a ringer or vibration pattern to incoming calls, messages, etc. and also enable audio guidance.

### Ringers

Ringers help you identify incoming calls and messages. You can assign ringers to individual Contacts entries, types of calls, and messages.

#### Select Ringers for Incoming Calls/Messages

- 1. Press Settings > Ringers > Incoming Calls or Messages.
- 2. Select Contacts, Unsaved Numbers, or Private / Unknown.
  - If you select **Contacts**, select **All Contacts**, or select **One Contact** and then select an entry.
- 3. Select a ringer option by pressing the navigation key up or down, and then select a ringer.

Tip: Ringers can be assigned from the Contacts menu. See Assign a Ringer to a Personal Entry.

#### Select Ringers for Voicemail, Calendar, and Power Up/Down

- 1. Press Settings > Ringers.
- 2. Select Voicemail, Calendar, or Power Up/Down.
- 3. Select a ringer option by pressing the navigation key up or down, and then select a ringer.

### Set Up Voice Guide

Voice Guide allows you to hear voice prompts and spoken numbers or key names as you press a key, and also to hear menus and options, Contacts names, email addresses, URLs, etc., as you highlight each item onscreen. (The default setting is **Off**.)

- 1. Press oK > Settings > Others > Accessibility > Voice Services > Voice Guide.
- 2. Select On or Off.

**Note:** When the ringer volume is set to **Silence All** or **Vibrate All**, Voice Guide does not work.

#### Select a Vibration Pattern

You can select vibration patterns for incoming calls, messages, alarms, and scheduled events.

- 1. Press Settings > Others > Accessibility > Vibrate Type.
- 2. Select Incoming Calls, Voicemail, Messages, or Alarm/Calendar.
- 3. Highlight a vibration pattern and press **MENU**.

## **Messaging Settings**

#### **Set Clear Alerts Icon**

Clear Alerts Icon will clear the envelope icon on the display.

- In standby mode, press MESSAGING (left softkey) > OPTIONS (right softkey) > Clear Alerts Icon.
- 2. Press YES (left softkey).

#### Set a Callback Number

With this feature, you can specify the callback number your recipients see when you send messages.

- In standby mode, press MESSAGING (left softkey) > OPTIONS (right softkey) > Callback Number.
- 2. Select None, My Phone Number, or Other. If you select Other, enter a callback number and press (TOK).

## Add a Customized Signature

Add a customized signature to each message you send.

- In standby mode, press MESSAGING (left softkey) > OPTIONS (right softkey) > Signature.
- 2. Select **On**. (If you do not wish to attach a signature to your outgoing messages, select **Off**.)
- 3. Enter a signature and press of ok.

### Manage Preset Messages

Your phone is loaded with 20 preset messages to help make sending messages easier. Customize or delete these messages, such as "Where are you?," "Let's get lunch," and "Meet me at" to suit your needs, or add your own messages to the list.

To edit or delete a preset message:

- In standby mode, press MESSAGING (left softkey) > OPTIONS (right softkey) > Preset Messages. The list of preset messages will be displayed.
- 2. To edit or delete a message, highlight it and press OPTIONS (right softkey).
- 3. Select **Edit**, edit the message, and press **MENU**.

- or -

Select **Delete** > **YES** (left softkey) to delete the message. (You can also reset all messages by selecting **Reset all messages** > **YES** [left softkey].)

To change the language of the preset message:

- In standby mode, press MESSAGING (left softkey) > OPTIONS (right softkey) > Preset Messages.
- 2. Press OPTIONS (right softkey) > Select Language.
- 3. Select English or Spanish.

## **Message Alerts**

You can set how often your phone alerts you when there is a new message notification.

- In standby mode, press MESSAGING (left softkey) > OPTIONS (right softkey) > Repeated Tone > Messages.
- 2. Select **Single Tone** (once only) or **Repeated Tone** (once every minute).

## **Wireless Emergency Alerts**

Your phone is compatible with federally supervised cell phone alert services which send out broadcast SMS messages for public warning.

- In standby mode, press MESSAGING (left softkey) > OPTIONS (right softkey) >
   Emergency Alerts.
- 2. Check the box next to the options you wish to select:
  - Presidential Alerts to deliver a national Presidential alert. Presidential Alerts is always grayed out (not selectable) and cannot be excluded.
  - Imminent Threat Extreme to deliver emergency alerts in an extreme emergency situation (an extraordinary threat to life or property).
  - Imminent Threat Severe to deliver emergency alerts in a severe emergency situation (a significant threat to life or property).
  - Amber Alerts to deliver alerts related to missing or endangered children.

## Long Message Reassembly

When you receive a long message, it is divided into up to 15 messages and delivered to your phone. You can choose to combine them to display as one message rather than segmented ones.

- In standby mode, press MESSAGING (left softkey) > OPTIONS (right softkey) > Long Message Re-assembly.
- 2. Select On or Off.

# **Phone Setup Options**

## **Navigation Key Shortcuts**

You can use the navigation keys as shortcuts to access specific menu items directly from standby mode. You can reassign the default shortcuts to the menu items you choose.

- 1. Press Settings > Others > Navigation Keys.
- 2. Highlight the navigation key you wish to reassign and press ok.
- 3. Using the navigation key or your keypad, highlight a function.
- 4. Press **ASSIGN** (left softkey) to save. (For options with submenu levels, such as Settings, you can assign submenu options by navigating to the desired option before pressing **ASSIGN**.)

## **Hot Key**

The Hot key has different functions when simply pressed, and when pressed and held. The former function can be selected from an available option.

To launch the Voice Memo recording:

Press and hold the Hot key in standby mode.

After the beep, the recording begins. See *Manage Voice Memos*.

To assign a selected function to the Hot key:

- 1. Press Settings > Others > Hot Key.
- 2. Select Do Nothing, Calendar, Bluetooth, Alarm, or Web.

With the phone open, press the Hot key in standby mode to launch the assigned function.

## Keyguard

This feature enables you to lock the side buttons while the phone is closed.

- 1. Press ok > Settings > Keyguard.
- 2. Select On.

**Tip:** You can deactivate this feature temporarily by pressing and holding the external speaker button while the phone is closed.

#### **Headset Mode**

Set up your phone for the type of headset (mono or stereo) and the ringer mode.

To set the audio mode:

► Press Settings > Others > Headset Mode > Earpiece > Stereo or Mono.

To set the ringer mode:

► Press Settings > Others > Headset Mode > Ringer Sound > Normal or Headset Only.

## Roaming

Roaming is the ability to make or receive calls and access data services when you're off the home network.

## **Roaming on Other Networks**

When you're roaming on other networks, your call quality and security will be similar to the quality you receive when making calls on the home network. However, you may not be able to access certain features, such as data services, depending on the available network.

#### Roaming Icon

Your phone's display screen always lets you know when you're off the home network.

Anytime you are roaming, the phone displays the roaming icon ( ).

## **Roaming Settings**

Your phone allows you to control your roaming capabilities. By using the Roaming menu option, you can determine which signals your phone accepts.

To set the roaming mode:

- 1. Press Settings > Others > Roaming > Roaming Mode.
- 2. Select an option:
  - Home Only to access only the home network and prevent roaming on other networks.
  - Automatic to seek service on the home network. When the home service is unavailable, the phone searches for an alternate service.

When the roaming mode is set to Automatic, you can select to allow data services while roaming or not.

- 1. Press Settings > Others > Roaming > Data Roaming.
- 2. Select **On** or **Off**.

# **Security Settings**

#### **Lock Your Phone**

When your phone is locked, you can only make calls to 911.

- 1. Press Settings > Lock Phone.
- 2. Enter your lock code.
- 3. Select Lock Now.

**Tip:** The first time you access the Lock Phone menu, you will be advised to change the default lock code by pressing **CHANGE** (left softkey). Enter and re-enter your new lock code to proceed. For details, see *Change the Lock Code*.

#### **Unlock Your Phone**

1. From standby mode, press UNLOCK (left softkey).

2. Enter your lock code.

#### Change the Lock Code

- 1. Press Settings > Lock Phone and enter your lock code.
- 2. Select Change Lock Code.
- 3. Enter your new lock code.
- 4. Re-enter your new lock code. (You will be prompted to create a lock code hint to help you remember your new lock code.)
- 5. If you want to create a lock code hint, press **YES** (left softkey). Enter a hint and press **MENU**.

- or -

Press NO (right softkey) to return to the previous menu.

To edit or delete a lock code hint:

- 1. Press (Settings > Lock Phone and enter your lock code.
- 2. Select Lock Code Hint.
- 3. Edit the hint and press **MENU**.

- or -

Delete the hint by pressing BACK and press OK.

**Tip:** If you can't recall your lock code, try using the last four digits of your wireless phone number or check your lock code hint. If this doesn't work, call U.S. Cellular Customer Care at **1-888-944-9400**.

#### Limit Use

This feature allows you to limit the use of certain functions on the phone.

#### Activate the Limit Use Feature

- 1. Press Settings > Limit Use > On/Off > On.
- 2. Enter your new code.
- 3. Re-enter your new code.

The next time you try to access this setting, you will be required to enter your Limit Use code.

### Change the Limit Use Code

- 1. Press Settings > Limit Use and enter your limit use code.
- 2. Select Change Limit Use Code.
- 3. Enter your new code.
- 4. Re-enter your new code.

#### Restrict Voice Calls and Messages

- 1. Press Settings > Limit Use and enter your limit use code.
- 2. Select **Restriction**.
- 3. Select an option:
  - Voice Calls to restrict incoming and outgoing voice calls except those placed to 911.
  - Messages to restrict sending messages except to designated recipients.
- 4. Select On/Off > On. Read the message and press OK (left softkey).

Note: If you select On, you cannot add, edit, or delete any Contacts or group entries.

- 5. Select Allowed Contacts > All Contacts or Choose Contacts.
  - If you select Choose Contacts, select <Add Contact>, and then choose a member from the list. If you want to remove a member from the list, highlight the member and press REMOVE (left softkey).

#### Restrict Web, Camera, and Location Mode

- 1. Press Settings > Limit Use and enter your limit use code.
- 2. Select **Restriction**.
- 3. Select an option:
  - Web to prevent using the browser.
  - Camera/Camcorder to disable the camera and camcorder function.
  - Force Location On to prevent turning the Location function off. See GPS Services.
- 4. Select On.

#### **Delete Phone Content**

You can quickly and easily delete all the content that you have created or stored in your phone.

- 1. Press | Settings > Reset/Delete and enter your lock code.
- Select Delete Stuff.
- 3. Highlight an option and press OK.
  - Messages to delete all messages.
  - Call Logs to delete all call history from the phone.
  - Browser Cookies and Cache to delete all Web cookies and all Web cache memory saved in the phone.
  - Downloaded Content to delete all data downloaded to your phone.
  - Contacts to delete all of your Contacts including speed dial numbers saved in your Contacts.
  - Voice Memo to delete all voice data and call memos saved in the phone.
  - My Photos & Videos to delete all pictures and videos stored in My Photos & Videos.
  - File Manager(In Phone) to delete all files saved in File Manager.
  - All Stuff to delete all user-added data.
- 4. Read the message and press **DELETE** (left softkey).

#### Reset Your Phone and Phone Content

This option lets you clear different types of personal information stored on your phone, reset your phone to factory settings, or both.

- 1. Press Settings > Reset/Delete.
- 2. Enter your lock code.
- 3. Highlight an option and press or.
  - Reset Settings to restore all the factory defaults, including ringer types and display settings. Contacts, History, Calendar, and Messaging are not affected.
  - Reset Phone to reset all settings and erase all data on your phone.
- 4. Read the message and press the left softkey (RESET SETTINGS or RESET PHONE).

## **Security Features for Data Services**

You can turn on or off your phone's data services.

#### **Enable Data Services**

When your phone's data services are turned off, you may enable them at any time.

**Note:** Your phone's data services are turned off by default.

To enable data services:

- 1. Press Settings > Others > Data Settings > Data > On. (A message is displayed.)
- 2. Press YES (left softkey) to enable data services.

#### Disable Data Services

You can disable data services again without turning off your phone; however, you will not have access to all data services, including Web and messaging, and email. Disabling data services will avoid any charges associated with these services. While signed out, you can still place or receive phone calls, check voicemail, and use other voice services.

To disable data services:

- 1. Press Settings > Others > Data Settings > Data > Off.
- 2. Read the disclaimer and press DISABLE (right softkey) to sign out.

# Copyrights

©2013 Kyocera Corporation. KYOCERA is a registered trademark of Kyocera Corporation. All other trademarks are the property of their respective owners.

This product contains NetFront Browser of ACCESS CO., LTD. ACCESS and NetFront are trademarks or registered trademarks of ACCESS CO., LTD. in Japan and other countries. This software is based in part on the work of the Independent JPEG Group.

The Bluetooth® word mark and logos are registered trademarks owned by Bluetooth SIG, Inc. and any use of such marks by Kyocera Corporation is under license. Other trademarks and trade names are those of their respective owners.

 $T9^{\circ}$  is a registered trademark of Nuance Communications, Inc. and its affiliates in the United States and other countries. Copyright  $\circ$  2013 Nuance Communications, Inc. All rights reserved.

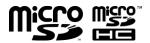

microSD and microSDHC Logos are trademarks of SD-3C, LLC.

```
3-Way Calling, 29
Abbreviated Dialing, 22
Airplane Mode, 30
Alarm, 50
Alert Notification, 30
Answer
  Call, 24
Auto-Answer Mode, 30
Automatic Speech Recognition (ASR), 60
Backlight, 86
Battery, 7
  Capacity, 7
  Charge, 8
  Install, 7
  Remove, 8
Bluetooth, 51
  Icons, 52
  Make Your Phone Discoverable, 51
  Menu, 52
  Pair Devices, 53
  Send Items, 54
  Trusted Devices, 53
  Turn On and Off, 51
Brightness, 86
Browser, 79
  Menu, 81
  Web Navigation, 79
Calculator, 65
Calendar, 48
  Add a To Do, 49
  Add an Event, 48
  Alerts, 49
  Delete Events, 50
  View Events, 49
Call
  Answer, 24
  End, 26
  Forward, 29
  In-call Options, 25
  Make, 20
  Missed, 26
```

```
Phone Call Options, 28
  Settings, 30
Call Answer Mode, 30
Call Waiting, 29
Callback Number, 90
Caller ID, 28
Camcorder, 70
  Camcorder Mode Options, 71
  Record a Video, 70
  Settings, 72
  Store Videos, 72
Camera, 67
  Assign Pictures, 67
  Camera Mode Options, 68
  Settings, 70
  Store Pictures, 72
  Take a Picture, 67
Clock
  Display, 87
  World Clock, 66
Contacts, 37
  Assign a Speed Dial Number, 43
  Create a New Contacts Entry, 38
    New Group Entry, 38
    New Personal Entry, 38
    Save a Number Using the Phone Keypad, 39
  Details, 37
  Edit, 39
    Add a Number to a Personal Entry, 40
    Add Members to a Group Entry, 41
    Assign a Picture to a Personal Entry, 40
    Assign a Ringer to a Personal Entry, 40
    Delete an Entry, 39
    Edit an Entry, 39
    Remove Members From a Group Entry, 41
  Find, 41
  List, 37
  Make a Call From, 21
  Secret Entries, 43
  Use Information in Other Applications, 42
  View History From, 37
Countdown Timer, 66
Data Services, 79
  Browser, 79
```

```
Disable, 98
  Enable, 98
  Launch, 79
  Security Features, 98
  Status and Indicators, 79
  Web Navigation, 79
Delete
  Calendar Events, 50
  Contacts Entry, 39
  History, 35
  Phone Content, 97
Digital Print Order Format (DPOF), 77
Display
  Settings, 86
DPOF, 77
Email, 47
Emergency Alerts, 91
Emergency Call, 23
End
  Call, 26
Enter Text
  ABC Mode, 17
  T9 Text Input, 16
  Text Entry Options, 17
  Text Input Mode, 16
File Manager, 57
Find
  Contacts Entry, 41, 42
Font Size, 88
Forward a Call, 29
Greeting, 87
Headset, 93
Hearing Aid Device
  Compatibility (HAC) Mode, 32
History, 33
  Delete, 35
  Details, 34
  Icons, 33
  List, 33
  Make a Call From, 20, 34
  Make a New Group Entry From, 35
  Options, 34
  Save a Number From, 35
  Save the Information in, 34
```

```
Thread, 33
Hot Key, 92
Icon Indication, 12, 33, 52, 79, 94
Key Functions, 9
Keyguard, 93
Language
  Display, 88
  Preset Messages, 91
Limit Use, 95
Lock Code, 95
Lock Your Phone, 94
Make a Call, 20
  From Contacts, 21
  From History, 20, 34
  To a Number in a Message, 19, 23
  To Emergency Numbers, 23
  Using Abbreviated Dialing, 22
  Using ASR, 61
  Using Speed Dial, 21
  Using the Phone Keypad, 20
  Using the Plus (+) Code, 21
  With Pauses, 22
  With the Phone Closed, 20
Menu
  Navigation, 11
  Style, 87
Messaging
  Email, 47
  Text Messaging (SMS) and Multimedia Messaging (MMS), 44
    Access Messages, 45
    Callback Number, 90
    Clear Alerts Icon, 90
    Compose Messages, 44
    Emergency Alerts, 91
    Long Message Reassembly, 92
    Message Alerts, 91
    Preset Messages, 91
    Settings, 90
    Signature, 90
    Threaded Messaging, 45
microSD Card, 54
  Connect to Computer, 59
  Create Folders, 56
  File Manager, 57
```

```
Format, 57
  Insert, 54
  Remove, 55
Missed Calls, 26
Multiple Shots, 69
Navigation, 84
Navigation Key Shortcuts, 92
Notification Pop-up, 86
Phone
  Illustration, 9
  Key Functions, 9
  Lock, 94
  Reset, 97
  Turn On and Off, 8
  Unlock, 94
Phone Number
  Display, 15
  Find, 42
  With Pauses, 22
PictBridge, 75
Picture and Video Storage, 72
  Assigned Media Folder, 74
  Auto Save to, 72
  Folder Options, 73
  In Phone Folder, 72
  On Memory Card, 73
Picture ID, 87
Pictures
  Assign, 40, 67, 87
  Auto Save to, 72
  Print, 75
  Send, 74
    Using the Bluetooth Feature, 75
    Using the Message Feature, 74
  Store, 72
  Take, 67
Plus (+) Code Dial, 21
Power Save Mode, 87
Preset Messages, 91
Print Pictures, 75
Receive a Call, 24
  Answer, 24
  In-call Options, 25
  Mute the Ringer, 25
```

Reject a call, 25 Send to Voicemail, 25 Reset, 97 Ringers, 89 Assign, 40, 89 Mute, 25 Roaming, 93 Icon, 94 On Other Networks, 93 Settings, 94 Save Number From History, 35 Number Using Keypad, 39 Number With Pauses, 22 Screen Saver, 86 Secret Contacts Entries, 43 Security, 94 Data Services, 98 Delete Phone Content, 97 Limit Use, 95 Lock Code, 95 Lock Phone, 94 Reset Phone, 97 Unlock Phone, 94 Self-timer, 69 Set Up Voicemail, 27 Settings Camcorder, 72 Camera, 70 Display, 86 Messaging, 90 Phone Call, 30 Phone Setup Options, 92 Ringer, 89 Roaming, 94 Security, 94 Volume, 88 Signature, 90 Silence All, 89 Simple Data Exchange, 18 Speed Dial, 21 Assign Numbers, 43 Stopwatch, 66

```
Text Messaging (SMS) and Multimedia Messaging (MMS), 44
  Access Messages, 45
  Callback Number, 90
  Clear Alerts Icon, 90
  Compose Messages, 44
  Emergency Alerts, 91
  Long Message Reassembly, 92
  Message Alerts, 91
  Preset Messages, 91
  Settings, 90
  Signature, 90
  Threaded Messaging, 45
To Do, 49
TTY Use, 31
Turn Your Phone On and Off, 8
Unlock Your Phone, 94
Vibration, 90
Videos
  Auto Save to, 72
  Record, 70
  Send, 74
    Using the Bluetooth Feature, 75
    Using the Messaging Feature, 74
  Store, 72
Voice Guide, 90
Voice Memos, 63
Voice Services, 60
  Automatic Speech Recogniation (ASR), 60
  Voice Memos, 63
Voicemail, 27
  New Message Alerts, 27
  Notification, 27
  Retrieve Messages, 28
  Set Up, 27
Volume, 88
  Adjust, 88
  Silence All, 89
Wallpaper, 86
Web, 79
  Browser, 79
  Launch, 79
  Navigation, 79
  Status and Indicators, 79
World Clock, 66
```